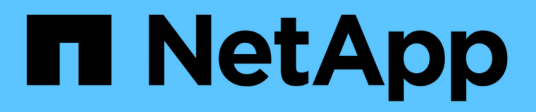

# **Mantenimiento de puentes FC a SAS**

ONTAP MetroCluster

NetApp April 25, 2024

This PDF was generated from https://docs.netapp.com/es-es/ontapmetrocluster/maintain/concept\_using\_fibrebridge\_7600n\_bridges\_in\_mcc\_configurations.html on April 25, 2024. Always check docs.netapp.com for the latest.

# **Tabla de contenidos**

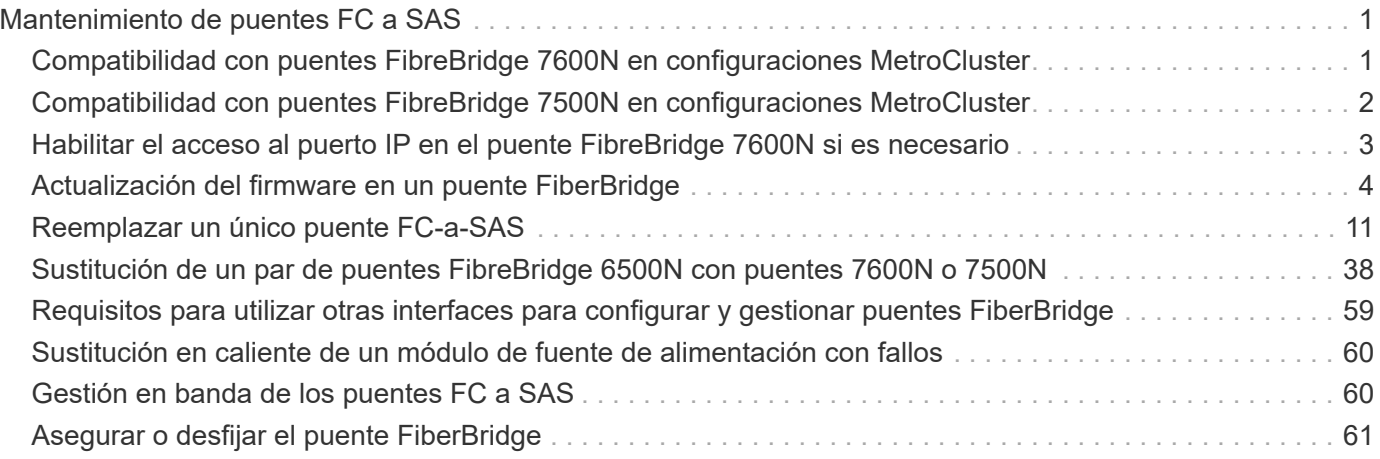

# <span id="page-2-0"></span>**Mantenimiento de puentes FC a SAS**

# <span id="page-2-1"></span>**Compatibilidad con puentes FibreBridge 7600N en configuraciones MetroCluster**

El puente FibreBridge 7600N es compatible con ONTAP 9.5 y versiones posteriores como reemplazo del puente FibreBridge 7500N o 6500N o al agregar nuevo almacenamiento a la configuración de MetroCluster. Los requisitos y restricciones de división en zonas con respecto al uso de los puertos FC del puente son los mismos que los del puente FibreBridge 7500N.

### ["Herramienta de matriz de interoperabilidad de NetApp"](https://mysupport.netapp.com/matrix)

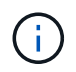

Los puentes FibreBridge 6500N no se admiten en configuraciones que ejecuten ONTAP 9.8 y posteriores.

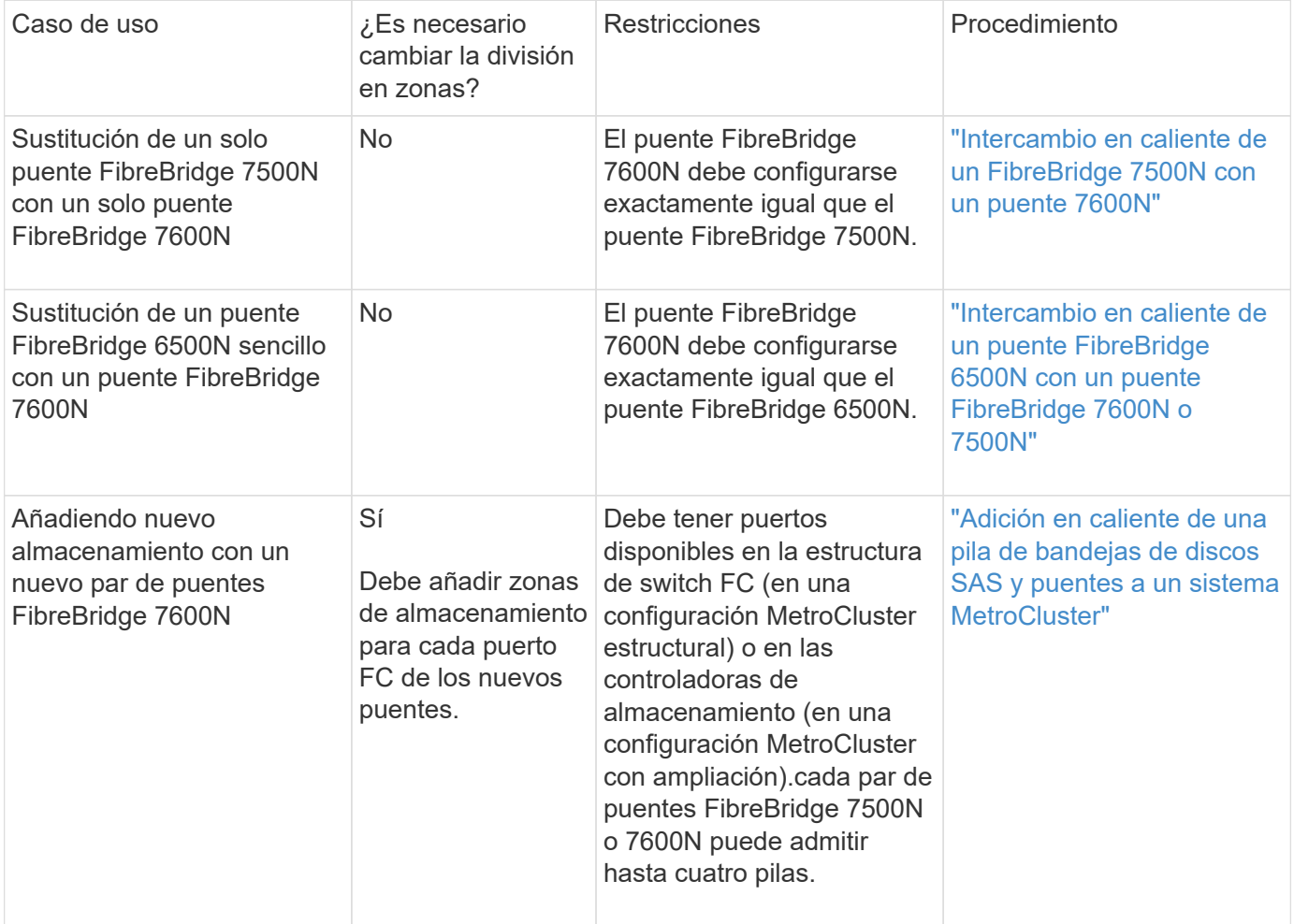

# <span id="page-3-0"></span>**Compatibilidad con puentes FibreBridge 7500N en configuraciones MetroCluster**

El puente FibreBridge 7500N es compatible como sustituto del puente FibreBridge 6500N o cuando se añade nuevo almacenamiento a la configuración de MetroCluster. Las configuraciones compatibles tienen requisitos de división en zonas y restricciones respecto al uso de puertos FC del puente y los límites de bandejas de almacenamiento y pila.

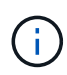

Los puentes FibreBridge 6500N no se admiten en configuraciones que ejecuten ONTAP 9.8 y posteriores.

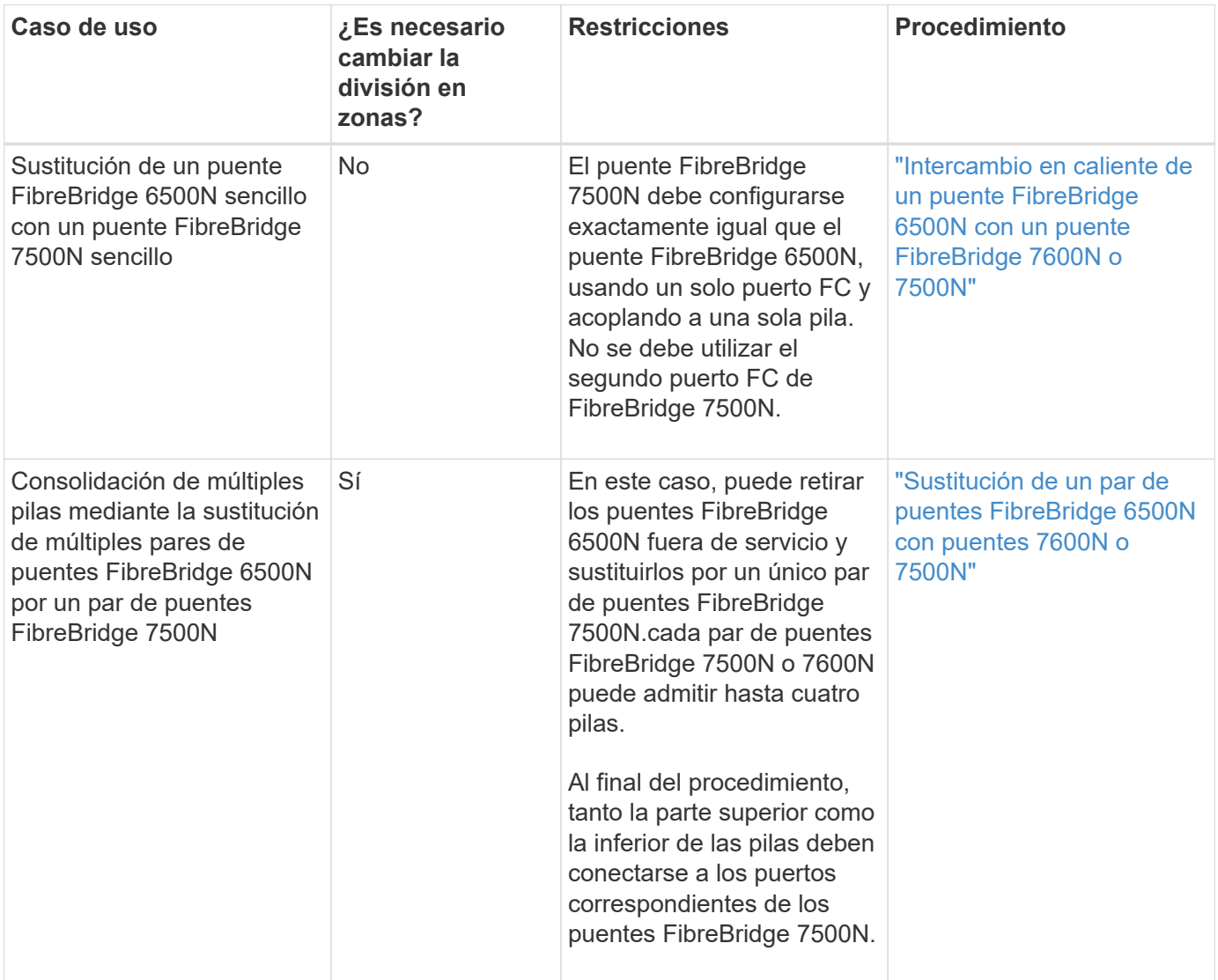

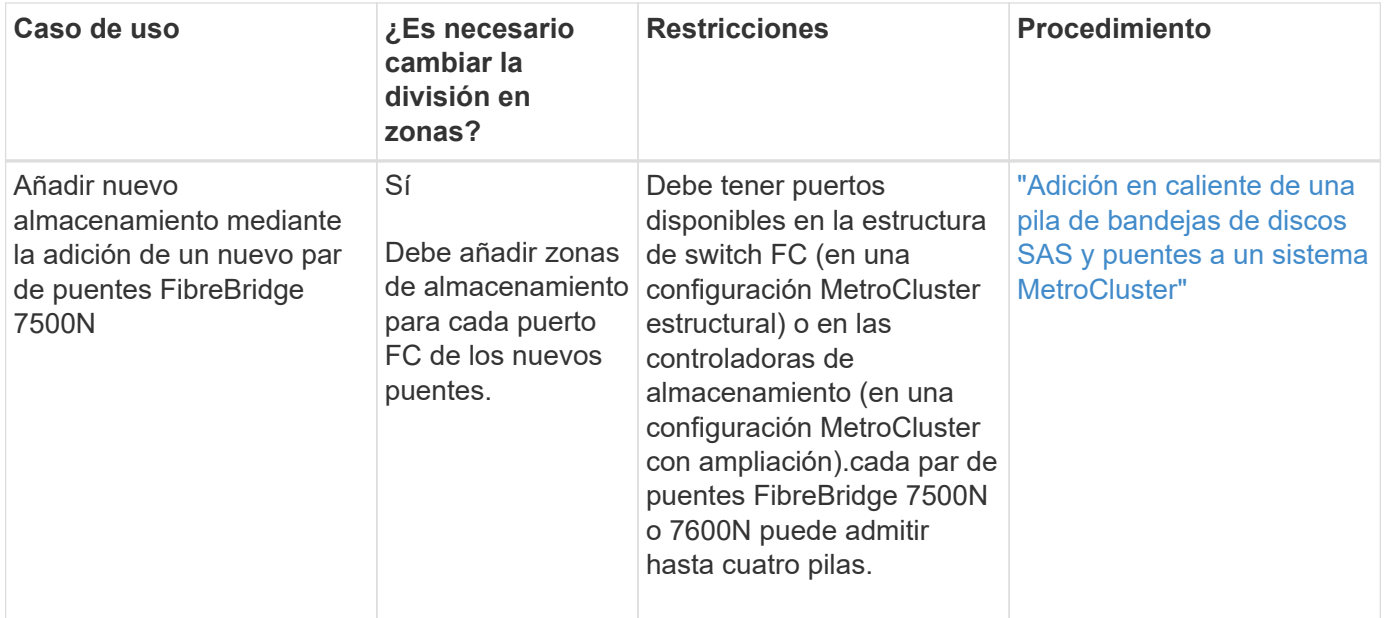

# <span id="page-4-0"></span>**Habilitar el acceso al puerto IP en el puente FibreBridge 7600N si es necesario**

Si está utilizando una versión ONTAP anterior a 9.5, o planea utilizar de otro modo el acceso fuera de banda al puente FibreBridge 7600N utilizando telnet u otros protocolos y servicios de puertos IP (FTP, ExpressNAV, ICMP o navegación rápida), puede activar los servicios de acceso a través del puerto de consola.

A diferencia del puente ATTO FibreBridge 7500N, el puente FibreBridge 7600N se envía con todos los protocolos y servicios de puerto IP desactivados.

A partir de ONTAP 9.5, se admite la gestión en banda\_ de los puentes. Esto significa que los puentes se pueden configurar y supervisar desde la CLI de ONTAP a través de la conexión FC al puente. No se requiere acceso físico al puente a través de los puertos Ethernet puente y no se necesitan las interfaces de usuario de puente.

A partir de ONTAP 9.8, la gestión en banda\_ de los puentes es compatible de forma predeterminada y la gestión de SNMP fuera de banda está obsoleta.

Esta tarea es necesaria si está **no** utilizando la administración en banda para administrar los puentes. En este caso, debe configurar el puente a través del puerto de administración Ethernet.

#### **Pasos**

- 1. Acceda a la interfaz de consola del puente conectando un cable serie al puerto serie del puente FibreBridge 7600N.
- 2. Mediante la consola, habilite los servicios de acceso y, a continuación, guarde la configuración:

#### **set closeport none**

#### **saveconfiguration**

La set closeport none comando habilita todos los servicios de acceso en el puente.

3. Si lo desea, desactive un servicio emitiendo el set closeport y repetir el comando según sea necesario hasta que todos los servicios deseados estén desactivados:

#### **set closeport** *service*

La set closeport command deshabilita un servicio único cada vez.

service puede especificar una de las opciones siguientes:

- expresslav
- ftp
- icmp
- navegación rápida
- snmp
- telnet

Puede comprobar si un protocolo específico está activado o desactivado mediante el get closeport comando.

4. Si se habilita SNMP, también se debe ejecutar el comando Set SNMP Enabled:

#### **set SNMP enabled**

SNMP es el único protocolo que requiere un comando de habilitación aparte.

5. Guarde la configuración:

**saveconfiguration**

# <span id="page-5-0"></span>**Actualización del firmware en un puente FiberBridge**

El procedimiento para actualizar el firmware del puente depende del modelo de puente y la versión de ONTAP.

### **Actualización del firmware en puentes FibreBridge 7600N o 7500N en configuraciones que ejecuten ONTAP 9.4 y posteriores**

Es posible que necesite actualizar el firmware de los puentes FiberBridge para asegurarse de tener las últimas funciones o resolver posibles problemas. Este procedimiento se debe utilizar para puentes FibreBridge 7600N o 7500N en configuraciones que ejecuten ONTAP 9.4 y posteriores.

- La configuración de MetroCluster debe estar funcionando con normalidad.
- Todos los puentes FibreBridge de la configuración de MetroCluster deben estar activos y operativos.
- Todas las rutas de almacenamiento deben estar disponibles.
- Necesita la contraseña de administrador y el acceso a un servidor HTTP, FTP, SFTP o Trivial File Transfer Protocol (TFTP).
- Debe utilizar una versión de firmware compatible.

#### ["Herramienta de matriz de interoperabilidad de NetApp"](https://mysupport.netapp.com/matrix)

En IMT, puede utilizar el campo solución de almacenamiento para seleccionar su solución de MetroCluster. Utilice el **Explorador de componentes** para seleccionar los componentes y la versión ONTAP para refinar la búsqueda. Puede hacer clic en **Mostrar resultados** para mostrar la lista de configuraciones compatibles que coinciden con los criterios.

- Puede utilizar esta tarea sólo en puentes FibreBridge 7600N o 7500N en configuraciones que ejecuten ONTAP 9.4 o posterior.
- Debe realizar esta tarea en cada puente FibreBridge de la configuración de MetroCluster, de modo que todos los puentes ejecuten la misma versión de firmware.

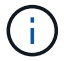

Este procedimiento no es disruptivo y tarda aproximadamente 30 minutos en completarse.

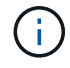

A partir de ONTAP 9.8, el storage bridge el comando se sustituye por system bridge. Los siguientes pasos muestran el storage bridge Pero si ejecuta ONTAP 9.8 o una versión posterior, el system bridge el comando es preferido.

#### **Pasos**

1. Invoque un mensaje de AutoSupport que indique el inicio del mantenimiento:

system node autosupport invoke -node \* -type all -message MAINT=*maintenancewindow-in-hours*

«ventanilla en horas» especifica la duración de la ventana de mantenimiento, con un máximo de 72 horas. Si el mantenimiento se completa antes de que haya transcurrido el tiempo, puede invocar un mensaje de AutoSupport que indique el final del período de mantenimiento:

system node autosupport invoke -node \* -type all -message MAINT=end

2. Vaya a la página ATTO FiberBridge y seleccione el firmware adecuado para su puente.

["Página de descarga del firmware DE ATTO FiberBridge"](https://mysupport.netapp.com/site/products/all/details/atto-fibrebridge/downloads-tab)

- 3. Revise el Contrato de usuario de Precaución/MustRead y End y haga clic en la casilla de verificación para indicar aceptación y continuar.
- 4. Coloque el archivo de firmware en una ubicación de red a la que los módulos de la controladora puedan acceder a ella.

Puede introducir los comandos en los pasos restantes desde la consola de cualquier módulo de la controladora.

5. Cambie al nivel de privilegio avanzado:

set -privilege advanced

Deberá responder con "'y'" cuando se le solicite continuar en el modo avanzado y ver el símbolo del sistema del modo avanzado (\*>).

6. Actualice el firmware del puente:

storage bridge firmware update -bridge name -uri *URL-of-firmware-package*

```
cluster A> storage bridge firmware update -bridge bridge A 1a -uri
http://192.168.132.97/firmware.ZBD
```
7. Vuelva al nivel de privilegio de administrador:

set -privilege admin

8. Compruebe que la actualización del firmware se haya completado:

job show -name "*job-name*"

El siguiente ejemplo muestra que el trabajo «actualización del firmware de los puentes de almacenamiento» sigue ejecutándose:

```
cluster A> job show -name "storage bridge firmware update"
Owning
Job ID Name Vserver Node State
------ -------------------- ---------- -------------- ----------
2246 job-name
                               cluster_A
                                         node_A_1
running and the control of the control of the control of the control of the control \mathbb Running
Description: Storage bridge firmware update job
```
Después de aproximadamente 10 minutos, el nuevo firmware está totalmente instalado y el estado del trabajo será correcto:

cluster A> job show -name "storage bridge firmware update" Owning Job ID Name **Vserver** Node State ------ -------------------- ---------- -------------- ---------- 2246 Storage bridge firmware update cluster\_A node\_A\_1 Success Description: Storage bridge firmware update job

- 9. Complete los pasos según si la administración en banda está habilitada y qué versión de ONTAP ejecuta el sistema:
	- Si ejecuta ONTAP 9.4, la administración en banda no es compatible y el comando debe emitirse desde la consola de puente:
		- i. Ejecute el flashimages comando en la consola del puente y confirmar que se muestran las

versiones de firmware correctas.

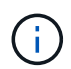

El ejemplo muestra que la imagen flash primaria muestra la nueva imagen de firmware, mientras que la imagen flash secundaria muestra la imagen anterior.

```
flashimages
  ;Type Version
;=====================================================
Primary 3.16 001H
Secondary 3.15 002S
Ready.
```
- a. Reinicie el puente ejecutando el firmwarerestart comando desde el puente.
	- Si ejecuta ONTAP 9.5 o una versión posterior, la gestión en banda es compatible y el comando puede emitirse desde el símbolo del sistema del clúster:
- b. Ejecute el storage bridge run-cli -name *bridge-name* -command FlashImages comando.

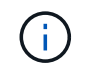

El ejemplo muestra que la imagen flash primaria muestra la nueva imagen de firmware, mientras que la imagen flash secundaria muestra la imagen anterior.

```
cluster A> storage bridge run-cli -name ATTO 7500N IB 1 -command
FlashImages
[Job 2257]
;Type Version
;=====================================================
Primary 3.16 001H
Secondary 3.15 002S
Ready.
[Job 2257] Job succeeded.
```
a. Si es necesario, reinicie el puente:

storage bridge run-cli -name ATTO 7500N IB 1 -command FirmwareRestart

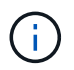

A partir de la versión de firmware de ATTO 2.95, el puente se reiniciará automáticamente y este paso no será necesario.

10. Compruebe que el puente se ha reiniciado correctamente:

sysconfig

El sistema debe cablearse para obtener alta disponibilidad multivía (ambas controladoras tienen acceso a través de los puentes que conectan a las bandejas de discos de cada pila).

```
cluster A> node run -node cluster A-01 -command sysconfig
NetApp Release 9.6P8: Sat May 23 16:20:55 EDT 2020
System ID: 1234567890 (cluster_A-01); partner ID: 0123456789 (cluster_A-
02)
System Serial Number: 200012345678 (cluster_A-01)
System Rev: A4
System Storage Configuration: Quad-Path HA
```
11. Compruebe que el firmware FiberBridge se ha actualizado:

storage bridge show -fields fw-version,symbolic-name

```
cluster A> storage bridge show -fields fw-version, symbolic-name
name fw-version symbolic-name
----------------- ----------------- -------------
ATTO 20000010affeaffe 3.10 A06X bridge A 1a
ATTO 20000010affeffae 3.10 A06X bridge A 1b
ATTO 20000010affeafff 3.10 A06X bridge A 2a
ATTO 20000010affeaffa 3.10 A06X bridge A 2b
4 entries were displayed.
```
12. Compruebe que las particiones se actualizan desde el indicador del puente:

flashimages

La imagen flash primaria muestra la nueva imagen de firmware, mientras que la imagen flash secundaria muestra la imagen anterior.

```
Ready.
flashimages
;Type Version
;=====================================================
    Primary 3.16 001H
  Secondary 3.15 002S
  Ready.
```
- 13. Repita los pasos 5 a 10 para asegurarse de que ambas imágenes flash se actualizan a la misma versión.
- 14. Compruebe que ambas imágenes flash se han actualizado a la misma versión.

flashimages

La salida debe mostrar la misma versión para ambas particiones.

```
Ready.
flashimages
;Type Version
;=====================================================
    Primary 3.16 001H
 Secondary 3.16 001H
 Ready.
```
15. Repita los pasos 5 a 13 en el puente siguiente hasta que todos los puentes de la configuración de MetroCluster se hayan actualizado.

# **Actualización del firmware en FibreBridge 7500N en configuraciones que ejecutan ONTAP 9,3.x y versiones anteriores**

Es posible que necesite actualizar el firmware de los puentes FibreBridge para verificar que tiene las últimas características o para resolver posibles problemas. Este procedimiento debe utilizarse para FibreBridge 7500N en configuraciones que ejecuten ONTAP 9,3.x.

#### **Antes de empezar**

- La configuración de MetroCluster debe estar funcionando con normalidad.
- Todos los puentes FibreBridge de la configuración de MetroCluster deben estar activos y operativos.
- Todas las rutas de almacenamiento deben estar disponibles.
- Necesita la contraseña de administrador y el acceso a un servidor FTP o SCP.
- Debe utilizar una versión de firmware compatible.

["Herramienta de matriz de interoperabilidad de NetApp"](https://mysupport.netapp.com/matrix)

En IMT, puede utilizar el campo solución de almacenamiento para seleccionar su solución de MetroCluster. Utilice el **Explorador de componentes** para seleccionar los componentes y la versión ONTAP para refinar la búsqueda. Puede hacer clic en **Mostrar resultados** para mostrar la lista de configuraciones compatibles que coinciden con los criterios.

A partir de ONTAP 9.3, puede utilizar el comando de actualización del firmware del puente de almacenamiento ONTAP para actualizar el firmware del puente en los puentes FibreBridge 7500N.

["Actualización del firmware en puentes FibreBridge 7600N o 7500N en configuraciones que ejecuten ONTAP](#page-5-0) [9.4 y posteriores"](#page-5-0)

Debe realizar esta tarea en cada puente FibreBridge de la configuración de MetroCluster, de modo que todos los puentes ejecuten la misma versión de firmware.

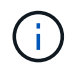

Este procedimiento no es disruptivo y tarda aproximadamente 30 minutos en completarse.

#### **Pasos**

1. Invoque un mensaje de AutoSupport que indique el inicio del mantenimiento:

system node autosupport invoke -node \* -type all -message MAINT=*maintenancewindow-in-hours*

"'*maintenance-window-in-hours*'" especifica la duración de la ventana de mantenimiento, con un máximo de 72 horas. Si el mantenimiento se completa antes de que haya transcurrido el tiempo, puede invocar un mensaje de AutoSupport que indique el final del período de mantenimiento:

system node autosupport invoke -node \* -type all -message MAINT=end

2. Vaya a la página ATTO FiberBridge y seleccione el firmware adecuado para su puente.

["Página de descarga del firmware DE ATTO FiberBridge"](https://mysupport.netapp.com/site/products/all/details/atto-fibrebridge/downloads-tab)

- 3. Revise el Contrato de usuario de Precaución/MustRead y End y haga clic en la casilla de verificación para indicar aceptación y continuar.
- 4. Descargue el archivo de firmware del puente siguiendo los pasos del 1 al 3 del procedimiento en la página Descarga de firmware de ATTO FiberBridge.
- 5. Haga una copia de la página de descarga del firmware de ATTO FiberBridge y de las notas de la versión como referencia cuando se le indique que debe actualizar el firmware en cada puente.
- 6. Actualice el puente:
	- a. Instale el firmware en el puente FibreBridge 7500N.

Debe consultar las instrucciones proporcionadas en la sección «`Actualizar firmware » del *Manual de instalación y funcionamiento de ATTO FibreBridge 7500N*.

**ATENCIÓN:** Asegúrese de que encienda el puente individual ahora. Si espera y enciende y apague ambos puentes en una pila simultáneamente, es posible que la controladora pierda acceso a las unidades, lo que podría provocar un fallo complejo o una caída de varios discos.

El puente debería reiniciarse.

b. Desde la consola de cualquiera de las controladoras, compruebe que el puente se ha reiniciado correctamente:

sysconfig

El sistema debe cablearse para obtener alta disponibilidad multivía (ambas controladoras tienen acceso a través de los puentes que conectan a las bandejas de discos de cada pila).

```
cluster A:: > node run -node cluster A-01 -command sysconfig
NetApp Release 9.1P7: Sun Aug 13 22:33:49 PDT 2017
System ID: 1234567890 (cluster_A-01); partner ID: 0123456789
(cluster_A-02)
System Serial Number: 200012345678 (cluster_A-01)
System Rev: A4
System Storage Configuration: Quad-Path HA
```
c. Desde la consola de cualquiera de los controladores, compruebe que se ha actualizado el firmware FibreBridge:

storage bridge show -fields fw-version,symbolic-name

```
cluster A::> storage bridge show -fields fw-version, symbolic-name
name fw-version symbolic-name
 ----------------- ----------------- -------------
ATTO 10.0.0.1 1.63 071C 51.01 bridge A 1a
ATTO 10.0.0.2 1.63 071C 51.01 bridge A 1b
ATTO 10.0.1.1 1.63 071C 51.01 bridge B 1a
ATTO 10.0.1.2 1.63 071C 51.01 bridge B 1b
 4 entries were displayed.
```
- d. Repita los subpasos anteriores en el mismo puente para actualizar la segunda partición.
- e. Compruebe que ambas particiones se han actualizado:

flashimages

La salida debe mostrar la misma versión para ambas particiones.

```
Ready.
flashimages
4
;Type Version
;=====================================================
Primary 2.80 003T
Secondary 2.80 003T
Ready.
```
7. Repita el paso anterior en el puente siguiente hasta que todos los puentes de la configuración de MetroCluster se hayan actualizado.

# <span id="page-12-0"></span>**Reemplazar un único puente FC-a-SAS**

Puede sustituir un puente de forma no disruptiva por un mismo puente de modelo o por un nuevo puente de modelo.

#### **Antes de empezar**

Necesita la contraseña de administrador y el acceso a un servidor FTP o SCP.

#### **Acerca de esta tarea**

Este procedimiento no es disruptivo y tarda aproximadamente 60 minutos en completarse.

Este procedimiento utiliza la CLI de bridge para configurar y gestionar un puente, así como para actualizar el firmware del puente y la utilidad ATTO Quickav para configurar el puerto 1 de gestión de Ethernet de puente.

Puede utilizar otras interfaces si cumplen con los requisitos.

["Requisitos para utilizar otras interfaces para configurar y gestionar puentes FiberBridge"](#page-60-0)

#### **Información relacionada**

["Sustitución de un par de puentes FibreBridge 6500N con puentes 7600N o 7500N"](#page-39-0)

### **Verificación de la conectividad de almacenamiento**

Antes de sustituir puentes, debe verificar la conectividad de puente y almacenamiento. Familiarizarse con el resultado del comando le permite confirmar la conectividad posteriormente tras realizar cambios en la configuración.

#### **Acerca de esta tarea**

Puede emitir estos comandos desde el símbolo del sistema de administrador de cualquiera de los módulos de la controladora en la configuración de MetroCluster en el sitio sometido a mantenimiento.

#### **Pasos**

1. Confirme la conectividad con los discos introduciendo el siguiente comando en uno de los nodos MetroCluster:

run local sysconfig -v

El resultado muestra los discos conectados a los puertos del iniciador en la controladora e identifica las bandejas conectadas a los puentes FC a SAS:

```
node_A_1> run local sysconfig -v
NetApp Release 9.3.2X18: Sun Dec 13 01:23:24 PST 2017
System ID: 4068741258 (node_A_1); partner ID: 4068741260 (node_B_1)
System Serial Number: 940001025471 (node_A_1)
System Rev: 70
System Storage Configuration: Multi-Path HA**<=== Configuration should
be multi-path HA**
.
.
.
slot 0: FC Host Adapter 0g (QLogic 8324 rev. 2, N-port, <UP>) **<===
Initiator port**
       Firmware rev: 7.5.0
       Flash rev: 0.0.0
         Host Port Id: 0x60130
         FC Node Name: 5:00a:098201:bae312
         FC Port Name: 5:00a:098201:bae312
        SFP Vendor: UTILITIES CORP.
          SFP Part Number: FTLF8529P3BCVAN1
          SFP Serial Number: URQ0Q9R
          SFP Capabilities: 4, 8 or 16 Gbit
         Link Data Rate: 16 Gbit
          Switch Port: brcd6505-fcs40:1
```

```
  **<List of disks visible to port\>**
          ID Vendor Model FW Size
         brcd6505-fcs29:12.126L1527 : NETAPP X302_HJUPI01TSSM NA04
847.5GB (1953525168 512B/sect)
         brcd6505-fcs29:12.126L1528 : NETAPP X302_HJUPI01TSSA NA02
847.5GB (1953525168 512B/sect)
  .
  .
  .
         **<List of FC-to-SAS bridges visible to port\>**
         FC-to-SAS Bridge:
         brcd6505-fcs40:12.126L0 : ATTO FibreBridge6500N 1.61
FB6500N102980
         brcd6505-fcs42:13.126L0 : ATTO FibreBridge6500N 1.61
FB6500N102980
         brcd6505-fcs42:6.126L0 : ATTO FibreBridge6500N 1.61
FB6500N101167
         brcd6505-fcs42:7.126L0 : ATTO FibreBridge6500N 1.61
FB6500N102974
  .
  .
  .
   **<List of storage shelves visible to port\>**
         brcd6505-fcs40:12.shelf6: DS4243 Firmware rev. IOM3 A: 0200
IOM3 B: 0200
         brcd6505-fcs40:12.shelf8: DS4243 Firmware rev. IOM3 A: 0200
IOM3 B: 0200
  .
  .
  .
```
### **Intercambio en caliente de un puente con un puente de reemplazo del mismo modelo**

Puede intercambiar en caliente un puente fallido con otro puente del mismo modelo.

#### **Acerca de esta tarea**

Si va a utilizar la gestión en banda del puente en lugar de la administración IP, se pueden omitir los pasos para configurar el puerto Ethernet y la configuración IP, como se indica en los pasos correspondientes.

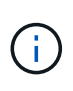

A partir de ONTAP 9.8, el storage bridge el comando se sustituye por system bridge. Los siguientes pasos muestran el storage bridge Pero si ejecuta ONTAP 9.8 o una versión posterior, el system bridge el comando es preferido.

#### **Pasos**

1. Si se puede acceder al puente antiguo, puede recuperar la información de configuración.

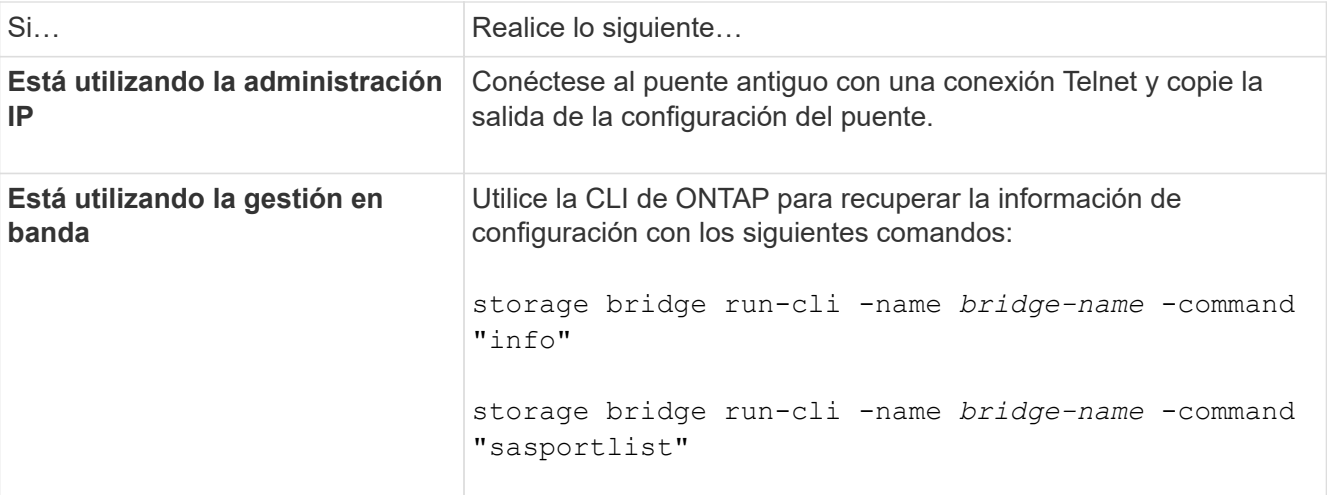

a. Introduzca el comando:

```
storage bridge run-cli -name bridge_A1 -command "info"
```
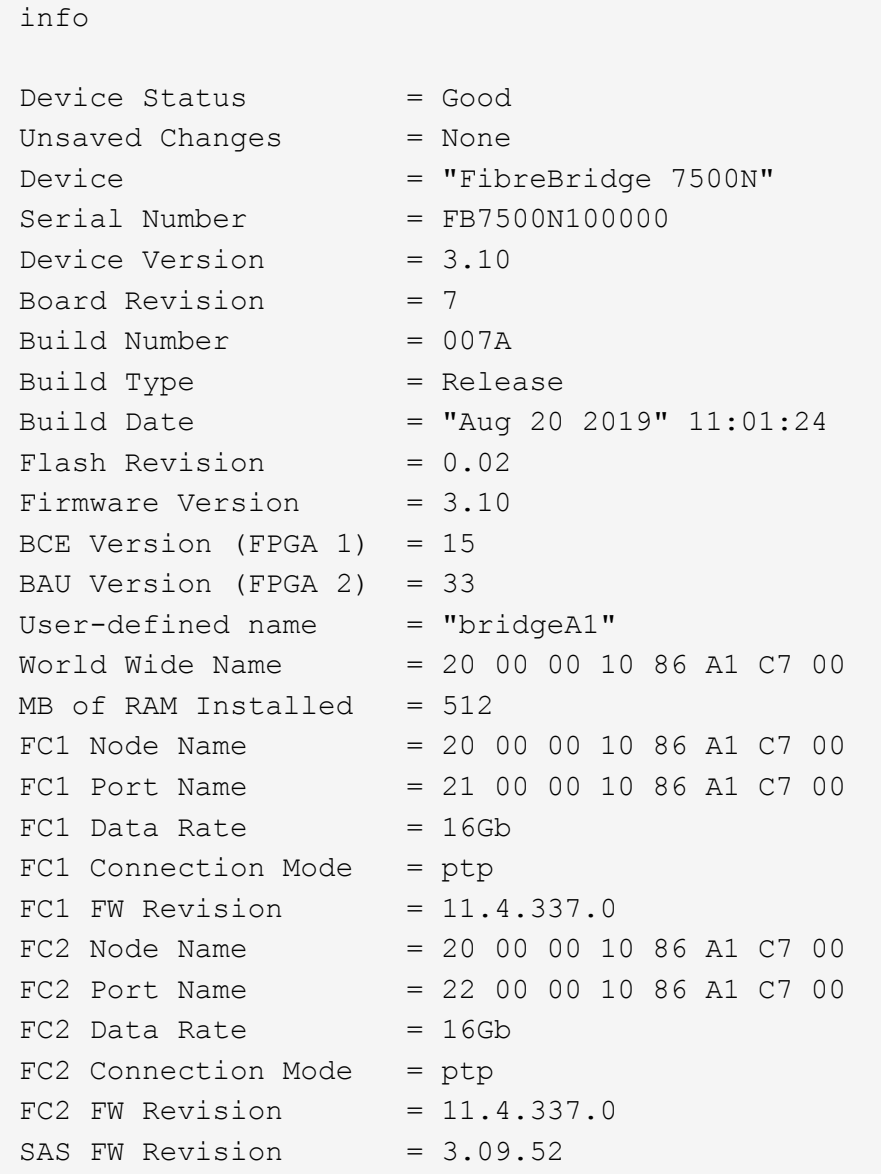

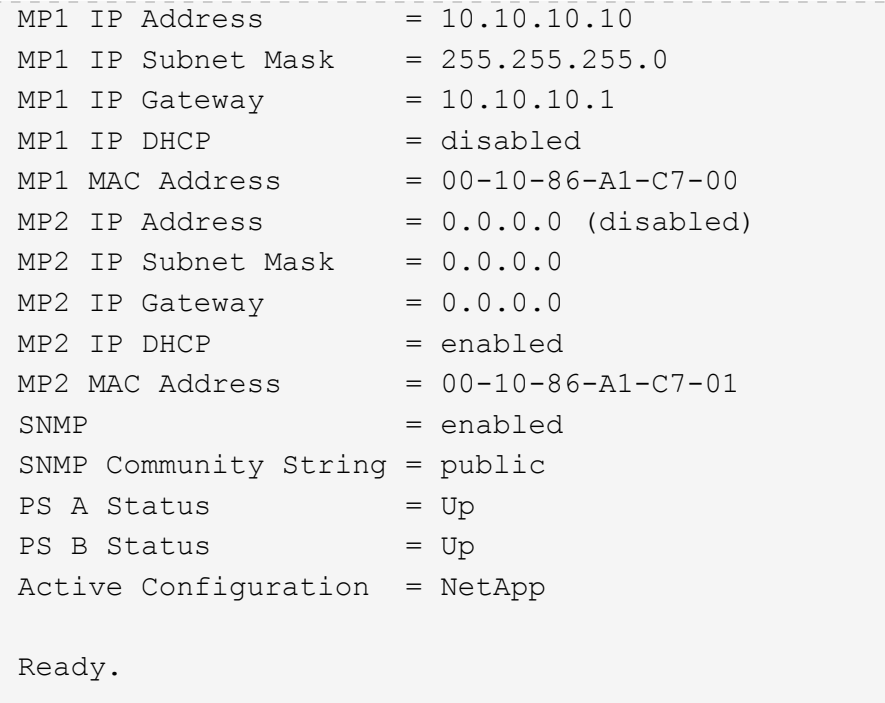

b. Introduzca el comando:

storage bridge run-cli -name bridge\_A1 -command "sasportlist"

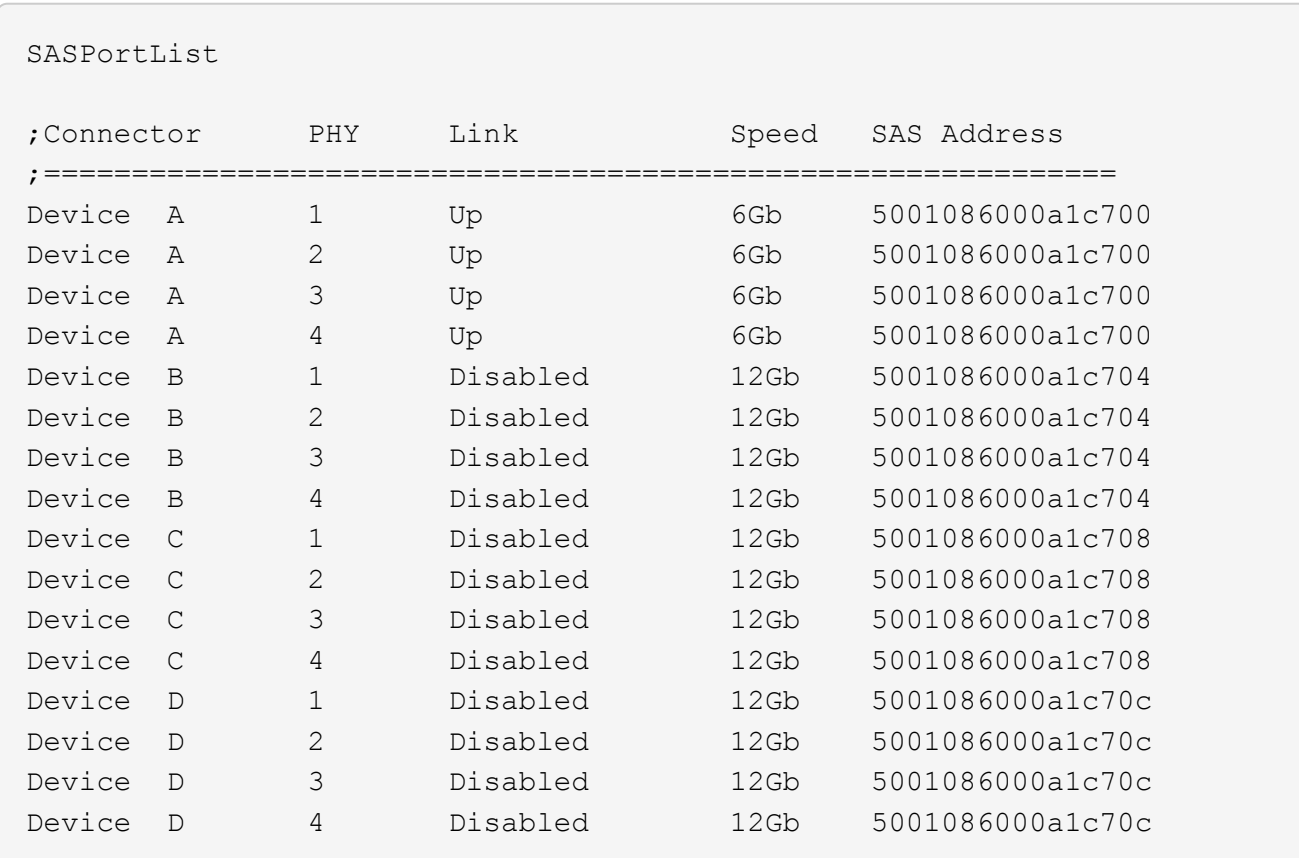

2. Si el puente está en una configuración MetroCluster estructural, deshabilite todos los puertos del switch que se conectan a los puertos o puertos de FC puente.

- 3. En el símbolo del sistema del clúster ONTAP, quite el puente que está experimentando el mantenimiento de la supervisión del estado:
	- a. Extraer el puente: storage bridge remove -name *bridge-name*
	- b. Vea la lista de puentes supervisados y confirme que el puente eliminado no está presente: storage bridge show
- 4. Puesta a tierra apropiadamente usted mismo.
- 5. Apague el puente ATTO y retire los cables de alimentación conectados al puente.
- 6. Desconecte los cables que están conectados al puente antiguo.

Debe tomar nota del puerto al que se ha conectado cada cable.

- 7. Retire el puente antiguo del bastidor.
- 8. Instale el puente nuevo en el rack.
- 9. Vuelva a conectar el cable de alimentación y, si configura para el acceso IP al puente, un cable Ethernet blindado.

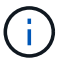

No debe volver a conectar los cables SAS o FC en este momento.

10. Conecte el puente a una fuente de alimentación y, a continuación, enciéndalo.

El LED Bridge Ready puede tardar hasta 30 segundos en iluminarse, lo que indica que el puente ha completado su secuencia de prueba automática de encendido.

11. Si está configurando para la gestión en banda, conecte un cable desde el puerto serie RS-232 de FibreBridge al puerto serie (COM) en un ordenador personal.

La conexión en serie se utilizará para la configuración inicial y, a continuación, la gestión en banda a través de ONTAP y los puertos FC pueden utilizarse para supervisar y gestionar el puente.

12. Si se configura para la administración de IP, configure el puerto de administración de Ethernet 1 para cada puente siguiendo el procedimiento descrito en la sección 2.0 del manual de instalación y funcionamiento de *ATTO FibreBridge* para el modelo de puente.

En sistemas que ejecutan ONTAP 9.5 o posterior, se puede utilizar la gestión en banda para acceder al puente a través de los puertos FC en lugar del puerto Ethernet. A partir de ONTAP 9.8, solo se admite la gestión en banda y queda obsoleta la gestión de SNMP.

Al ejecutar el sistema Quickav para configurar un puerto de gestión Ethernet, sólo se configura el puerto de gestión Ethernet conectado mediante el cable Ethernet. Por ejemplo, si también desea configurar el puerto 2 de gestión de Ethernet, deberá conectar el cable Ethernet al puerto 2 y ejecutar el sistema de navegación rápida.

13. Configure el puente.

Si ha recuperado la información de configuración del puente antiguo, utilice la información para configurar el puente nuevo.

Asegúrese de tomar nota del nombre de usuario y la contraseña que usted designe.

El *ATTO FiberBridge Installation and Operation Manual* de su modelo de puente contiene la información

más actualizada sobre los comandos disponibles y cómo usarlos.

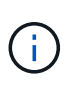

No configure la sincronización de tiempo en ATTO FibreBridge 7600N o 7500N. La sincronización de tiempo de ATTO FibreBridge 7600N o 7500N se establece en la hora del clúster después de que ONTAP descubra el puente. También se sincroniza periódicamente una vez al día. La zona horaria utilizada es GMT y no se puede cambiar.

a. Si se configura para la administración de IP, configure los valores de IP del puente.

Para configurar la dirección IP sin la utilidad Quickav, debe tener una conexión en serie con FiberBridge.

Si utiliza la CLI, debe ejecutar los siguientes comandos:

```
set ipaddress mp1 ip-address
set ipsubnetmask mp1 subnet-mask
set ipgateway mpl x.x.x.x
set ipdhcp mp1 disabled
set ethernetspeed mp1 1000
```
b. Configure el nombre del puente.

Cada uno de los puentes debería tener un nombre único dentro de la configuración de MetroCluster.

Nombres de puente de ejemplo para un grupo de pila en cada sitio:

- bridge\_A\_1a
- puente\_a\_1b
- bridge\_B\_1a
- puente\_B\_1b

Si utiliza la CLI, debe ejecutar el siguiente comando:

- set bridgename *bridgename*
- c. Si ejecuta ONTAP 9.4 o una versión anterior, habilite SNMP en el puente:

set SNMP enabled

En sistemas que ejecutan ONTAP 9.5 o posterior, se puede utilizar la gestión en banda para acceder al puente a través de los puertos FC en lugar del puerto Ethernet. A partir de ONTAP 9.8, solo se admite la gestión en banda y queda obsoleta la gestión de SNMP.

- 14. Configurar los puertos FC de puente.
	- a. Configurar la velocidad/velocidad de datos de los puertos FC de puente.

La velocidad de datos FC admitida depende de su puente de modelos.

- El puente FibreBridge 7600N admite hasta 32, 16 o 8 Gbps.
- El puente FibreBridge 7500N admite hasta 16, 8 o 4 Gbps.

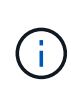

La velocidad de FCDataRate que seleccione se limita a la velocidad máxima admitida tanto por el puente como por el conmutador al que se conecta el puerto de puente. Las distancias de cableado no deben superar las limitaciones de SFP y otro hardware.

Si utiliza la CLI, debe ejecutar el siguiente comando:

set FCDataRate *port-number port-speed*

b. Si va a configurar un FibreBridge 7500N, configure el modo de conexión que el puerto utiliza para 'ptp'.

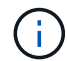

El ajuste FCConnMode no es necesario al configurar un puente FibreBridge 7600N.

Si utiliza la CLI, debe ejecutar el siguiente comando:

set FCConnMode *port-number* ptp

- c. Si está configurando un puente FibreBridge 7600N o 7500N, debe configurar o deshabilitar el puerto FC2.
	- Si está utilizando el segundo puerto, debe repetir los subpasos anteriores para el puerto FC2.
	- Si no utiliza el segundo puerto, debe deshabilitar el puerto:

FCPortDisable *port-number*

d. Si está configurando un puente FibreBridge 7600N o 7500N, desactive los puertos SAS sin utilizar:

SASPortDisable *sas-port*

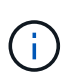

Los puertos SAS A a D están habilitados de manera predeterminada. Debe deshabilitar los puertos SAS que no se están utilizando. Si solo se utiliza el puerto SAS A, deben deshabilitarse los puertos SAS B, C y D.

- 15. Asegurar el acceso al puente y guardar la configuración del puente.
	- a. Desde el símbolo del sistema del controlador, compruebe el estado de los puentes: storage bridge show

La salida muestra qué puente no está asegurado.

b. Compruebe el estado de los puertos del puente no seguro:

info

La salida muestra el estado de los puertos Ethernet MP1 y MP2.

c. Si el puerto Ethernet MP1 está activado, ejecute el siguiente comando:

set EthernetPort mp1 disabled

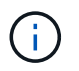

Si el puerto Ethernet MP2 también está activado, repita el subpaso anterior para el puerto MP2.

d. Guarde la configuración del puente.

Debe ejecutar los siguientes comandos:

SaveConfiguration

FirmwareRestart

Se le solicitará que reinicie el puente.

16. Actualice el firmware de FiberBridge en cada puente.

Si el nuevo puente es del mismo tipo que el puente asociado, actualice el mismo firmware que el puente asociado. Si el nuevo puente es de un tipo diferente al puente asociado, actualice al firmware más reciente admitido por el puente y la versión de ONTAP. Consulte la sección "actualización del firmware en un puente FibreBridge" en *MetroCluster Maintenance*.

17. [[paso 17-Reconectar-newbridge]] vuelva a conectar los cables SAS y FC a los mismos puertos del nuevo puente.

Es necesario sustituir los cables que conectan el puente a la parte superior o inferior de la pila de la bandeja. Los puentes FibreBridge 7600N y 7500N requieren cables mini-SAS para estas conexiones.

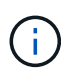

Espere al menos 10 segundos antes de conectar el puerto. Los conectores de cable SAS están codificados; cuando están orientados correctamente a un puerto SAS, el conector hace clic en su lugar y el LED LNK del puerto SAS de la bandeja de discos se ilumina en verde. En el caso de las bandejas de discos, inserte un conector de cable SAS con la pestaña extraíble orientada hacia abajo (en la parte inferior del conector). En el caso de las controladoras, la orientación de los puertos SAS puede variar en función del modelo de plataforma. Por lo tanto, la orientación correcta del conector del cable SAS varía.

18. [[paso 18-verify-each-bridge]]Compruebe que cada puente puede ver todas las unidades de disco y bandejas de disco a las que está conectado el puente.

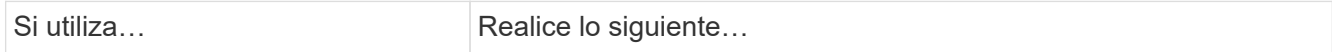

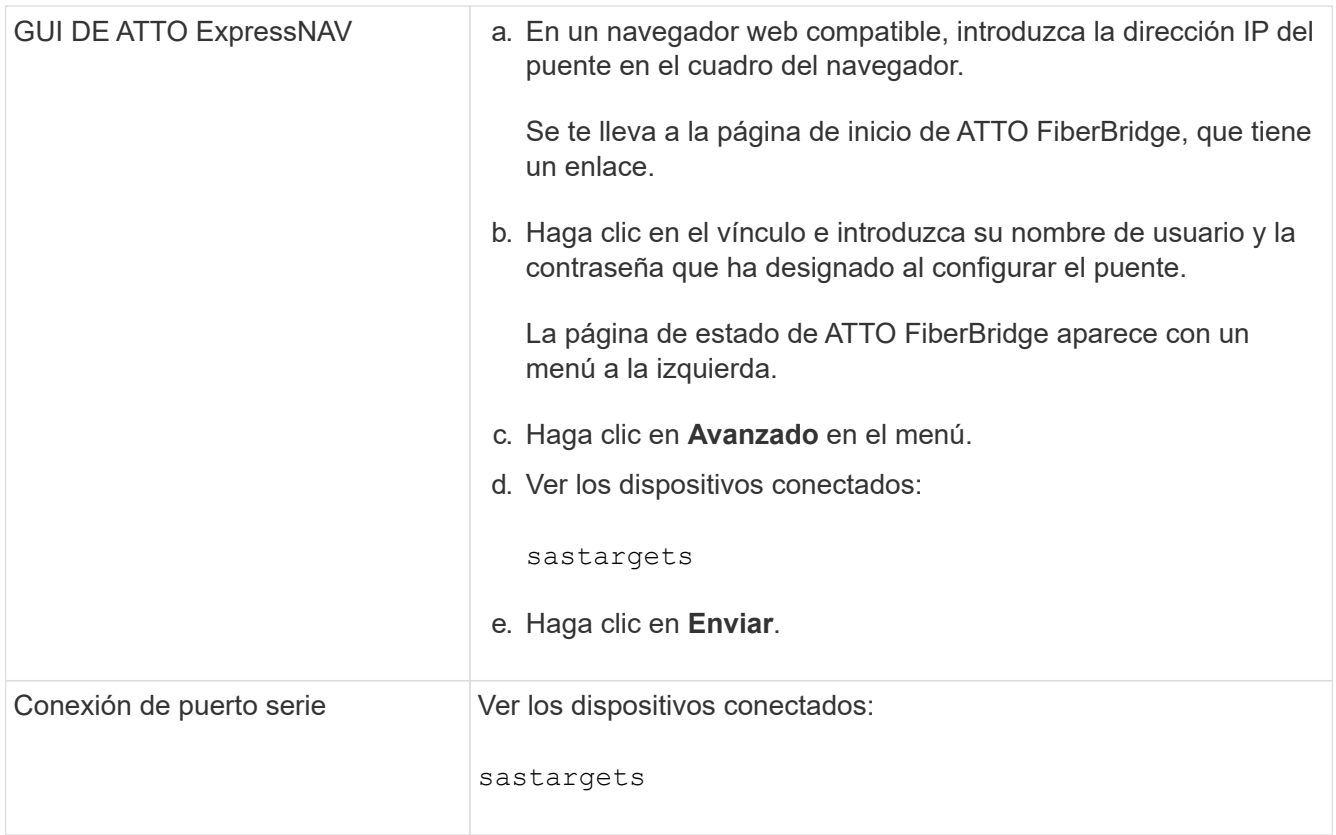

La salida muestra los dispositivos (discos y bandejas de discos) a los que está conectado el puente. Las líneas de salida están numeradas secuencialmente para que pueda contar rápidamente los dispositivos.

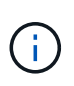

Si la respuesta de texto truncada aparece al principio de la salida, puede utilizar Telnet para conectarse al puente y, a continuación, ver toda la salida mediante el sastargets comando.

La siguiente salida muestra que hay 10 discos conectados:

```
Tgt VendorID ProductID Type SerialNumber
   0 NETAPP X410_S15K6288A15 DISK 3QP1CLE300009940UHJV
   1 NETAPP X410_S15K6288A15 DISK 3QP1ELF600009940V1BV
    2 NETAPP X410_S15K6288A15 DISK 3QP1G3EW00009940U2M0
    3 NETAPP X410_S15K6288A15 DISK 3QP1EWMP00009940U1X5
    4 NETAPP X410_S15K6288A15 DISK 3QP1FZLE00009940G8YU
    5 NETAPP X410_S15K6288A15 DISK 3QP1FZLF00009940TZKZ
    6 NETAPP X410_S15K6288A15 DISK 3QP1CEB400009939MGXL
    7 NETAPP X410_S15K6288A15 DISK 3QP1G7A900009939FNTT
    8 NETAPP X410_S15K6288A15 DISK 3QP1FY0T00009940G8PA
    9 NETAPP X410_S15K6288A15 DISK 3QP1FXW600009940VERQ
```
19. Compruebe que el resultado del comando muestra que el puente está conectado a todos los discos y bandejas de discos adecuados de la pila.

Si la salida es... Realice lo siguiente...

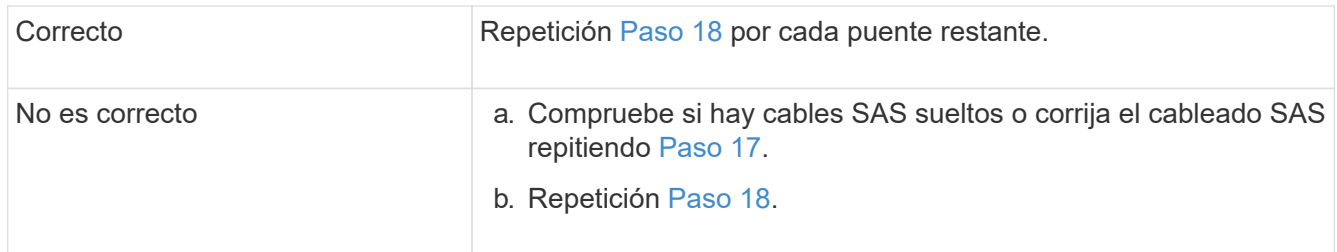

20. Si el puente está en una configuración MetroCluster estructural, vuelva a habilitar el puerto del switch FC que ha deshabilitado al principio de este procedimiento.

Este debe ser el puerto que se conecta al puente.

21. Desde la consola del sistema de ambos módulos de controladoras, compruebe que todos los módulos de controladoras tengan acceso a través del nuevo puente hasta las bandejas de discos (es decir, que el sistema se cableó para alta disponibilidad multivía):

```
run local sysconfig
```
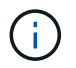

Es posible que el sistema demore hasta un minuto en completar la detección.

Si la salida no indica una alta disponibilidad multivía, debe corregir el cableado SAS y FC porque no se puede acceder a todas las unidades de disco a través del nuevo puente.

La siguiente salida indica que el sistema se ha cableado para alta disponibilidad multivía:

```
NetApp Release 8.3.2: Tue Jan 26 01:41:49 PDT 2016
System ID: 1231231231 (node_A_1); partner ID: 4564564564 (node_A_2)
System Serial Number: 700000123123 (node_A_1); partner Serial Number:
700000456456 (node_A_2)
System Rev: B0
System Storage Configuration: Multi-Path HA
System ACP Connectivity: NA
```
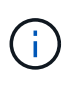

Cuando el sistema no se cableó como multivía de alta disponibilidad, reiniciar un puente puede provocar la pérdida de acceso a las unidades de disco y provocar un evento de pánico de varios discos.

22. Si ejecuta ONTAP 9.4 o anterior, compruebe que el puente está configurado para SNMP.

Si utiliza la CLI de bridge, ejecute el siguiente comando:

get snmp

- 23. Desde el símbolo del sistema del clúster ONTAP, añada el puente a la supervisión del estado:
	- a. Agregue el puente utilizando el comando para su versión de ONTAP:

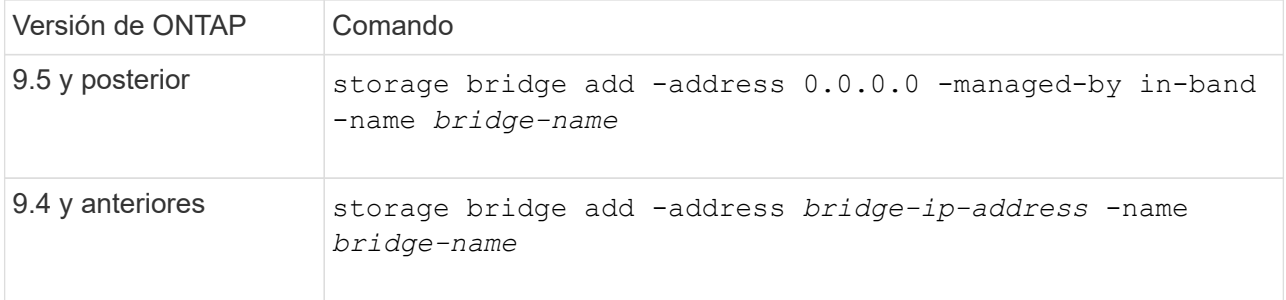

b. Compruebe que el puente se ha agregado y que está configurado correctamente:

```
storage bridge show
```
Es posible que tarde hasta 15 minutos en reflejar todos los datos debido al intervalo de sondeo. El monitor de estado de ONTAP puede contactar y controlar el puente si el valor de la columna "Estado" es "'ok"", y se muestra otra información, como el nombre mundial (WWN).

En el siguiente ejemplo, se muestra que están configurados los puentes de FC a SAS:

```
controller A 1::> storage bridge show
Bridge Symbolic Name Is Monitored Monitor Status Vendor
Model Bridge WWN
------------------ ------------- ------------ -------------- ------
----------------- ----------
ATTO 10.10.20.10 atto01 true ok Atto
FibreBridge 7500N 20000010867038c0
ATTO 10.10.20.11 atto02 true ok Atto
FibreBridge 7500N 20000010867033c0
ATTO 10.10.20.12 atto03 true ok Atto
FibreBridge 7500N 20000010867030c0
ATTO 10.10.20.13 atto04 true ok Atto
FibreBridge 7500N 2000001086703b80
4 entries were displayed
controller A 1::>
```
- 24. Compruebe el funcionamiento de la configuración de MetroCluster en ONTAP:
	- a. Compruebe si el sistema es multipathed: node run -node *node-name* sysconfig -a
	- b. Compruebe si hay alertas de estado en ambos clústeres: system health alert show
	- c. Confirme la configuración del MetroCluster y que el modo operativo es normal: metrocluster show
	- d. Realice una comprobación de MetroCluster:

metrocluster check run

- e. Mostrar los resultados del control MetroCluster: metrocluster check show
- f. Compruebe si hay alguna alerta de estado en los interruptores (si está presente): storage switch show
- g. Ejecute Config Advisor.

["Descargas de NetApp: Config Advisor"](https://mysupport.netapp.com/site/tools/tool-eula/activeiq-configadvisor)

h. Después de ejecutar Config Advisor, revise el resultado de la herramienta y siga las recomendaciones del resultado para solucionar los problemas detectados.

#### **Información relacionada**

["Gestión en banda de los puentes FC a SAS"](#page-61-1)

# **Intercambio en caliente de un FibreBridge 7500N con un puente 7600N**

Puede cambiar en caliente un puente FibreBridge 7500N con un puente 7600N.

#### **Acerca de esta tarea**

Si va a utilizar la gestión en banda del puente en lugar de la administración IP, se pueden omitir los pasos para configurar el puerto Ethernet y la configuración IP, como se indica en los pasos correspondientes.

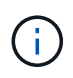

A partir de ONTAP 9.8, el storage bridge el comando se sustituye por system bridge. Los siguientes pasos muestran el storage bridge Pero si ejecuta ONTAP 9.8 o una versión posterior, el system bridge el comando es preferido.

#### **Pasos**

- 1. Si el puente está en una configuración MetroCluster estructural, deshabilite todos los puertos del switch que se conectan a los puertos o puertos de FC puente.
- 2. En el símbolo del sistema del clúster ONTAP, quite el puente que está experimentando el mantenimiento de la supervisión del estado:
	- a. Extraer el puente: storage bridge remove -name *bridge-name*
	- b. Vea la lista de puentes supervisados y confirme que el puente eliminado no está presente: storage bridge show
- 3. Puesta a tierra apropiadamente usted mismo.
- 4. Retire los cables de alimentación conectados al puente para apagar el puente.
- 5. Desconecte los cables que están conectados al puente antiguo.

Debe tomar nota del puerto al que se ha conectado cada cable.

- 6. Retire el puente antiguo del bastidor.
- 7. Instale el puente nuevo en el rack.
- 8. Vuelva a conectar el cable de alimentación y el cable Ethernet blindado.

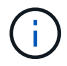

No debe volver a conectar los cables SAS o FC en este momento.

9. Conecte el puente a una fuente de alimentación y, a continuación, enciéndalo.

El LED Bridge Ready puede tardar hasta 30 segundos en iluminarse, lo que indica que el puente ha completado su secuencia de prueba automática de encendido.

10. Si está configurando para la gestión en banda, conecte un cable desde el puerto serie RS-232 de FibreBridge al puerto serie (COM) en un ordenador personal.

La conexión en serie se utilizará para la configuración inicial y, a continuación, la gestión en banda a través de ONTAP y los puertos FC pueden utilizarse para supervisar y gestionar el puente.

11. Si está configurando para la gestión en banda, conecte un cable desde el puerto serie RS-232 de FibreBridge al puerto serie (COM) en un ordenador personal.

La conexión en serie se utilizará para la configuración inicial y, a continuación, la gestión en banda a través de ONTAP y los puertos FC pueden utilizarse para supervisar y gestionar el puente.

12. Si se configura para la administración de IP, configure el puerto de administración de Ethernet 1 para cada puente siguiendo el procedimiento descrito en la sección 2.0 del manual de instalación y funcionamiento de *ATTO FibreBridge* para el modelo de puente.

En sistemas que ejecutan ONTAP 9.5 o posterior, se puede utilizar la gestión en banda para acceder al puente a través de los puertos FC en lugar del puerto Ethernet. A partir de ONTAP 9.8, solo se admite la gestión en banda y queda obsoleta la gestión de SNMP.

Al ejecutar el sistema Quickav para configurar un puerto de gestión Ethernet, sólo se configura el puerto de gestión Ethernet conectado mediante el cable Ethernet. Por ejemplo, si también desea configurar el puerto 2 de gestión de Ethernet, deberá conectar el cable Ethernet al puerto 2 y ejecutar el sistema de navegación rápida.

13. Configure los puentes.

Asegúrese de tomar nota del nombre de usuario y la contraseña que usted designe.

El *ATTO FiberBridge Installation and Operation Manual* de su modelo de puente contiene la información más actualizada sobre los comandos disponibles y cómo usarlos.

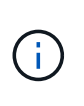

No configure la sincronización temporal en FibreBridge 7600N. La sincronización de tiempo de FibreBridge 7600N se ajusta a la hora del clúster después de que ONTAP descubra el puente. También se sincroniza periódicamente una vez al día. La zona horaria utilizada es GMT y no se puede cambiar.

a. Si se configura para la administración de IP, configure los valores de IP del puente.

Para configurar la dirección IP sin la utilidad Quickav, debe tener una conexión en serie con FiberBridge.

Si utiliza la CLI, debe ejecutar los siguientes comandos:

set ipaddress mp1 *ip-address* set ipsubnetmask mp1 *subnet-mask* set ipgateway mp1 x.x.x.x

set ipdhcp mp1 disabled

set ethernetspeed mp1 1000

b. Configure el nombre del puente.

Cada uno de los puentes debería tener un nombre único dentro de la configuración de MetroCluster.

Nombres de puente de ejemplo para un grupo de pila en cada sitio:

- bridge A 1a
- puente\_a\_1b
- bridge B 1a
- puente\_B\_1b

Si utiliza la CLI, debe ejecutar el siguiente comando:

set bridgename *bridgename*

a. Si ejecuta ONTAP 9.4 o una versión anterior, active SNMP en el puente: set SNMP enabled

En sistemas que ejecutan ONTAP 9.5 o posterior, se puede utilizar la gestión en banda para acceder al puente a través de los puertos FC en lugar del puerto Ethernet. A partir de ONTAP 9.8, solo se admite la gestión en banda y queda obsoleta la gestión de SNMP.

- 14. Configurar los puertos FC de puente.
	- a. Configurar la velocidad/velocidad de datos de los puertos FC de puente.

La velocidad de datos FC admitida depende de su puente de modelos.

- El puente FibreBridge 7600N admite hasta 32, 16 o 8 Gbps.
- El puente FibreBridge 7500N admite hasta 16, 8 o 4 Gbps.

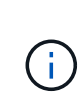

La velocidad FCDataRate que seleccione se limita a la velocidad máxima admitida tanto por el puente como por el puerto FC del módulo de controlador o switch al que se conecta el puerto de puente. Las distancias de cableado no deben superar las limitaciones de SFP y otro hardware.

Si utiliza la CLI, debe ejecutar el siguiente comando:

set FCDataRate *port-number port-speed*

- b. Debe configurar o deshabilitar el puerto FC2.
	- Si está utilizando el segundo puerto, debe repetir los subpasos anteriores para el puerto FC2.
	- Si no utiliza el segundo puerto, debe deshabilitar el puerto no utilizado:

FCPortDisable port-number

En el ejemplo siguiente se muestra la deshabilitación del puerto de FC 2:

```
FCPortDisable 2
Fibre Channel Port 2 has been disabled.
```
c. Deshabilite los puertos SAS que no se utilizan:

SASPortDisable *sas-port*

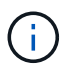

Los puertos SAS A a D están habilitados de manera predeterminada. Debe deshabilitar los puertos SAS que no se están utilizando.

Si solo se utiliza el puerto SAS A, deben deshabilitarse los puertos SAS B, C y D. En el ejemplo siguiente se muestra cómo deshabilitar el puerto SAS B. Debe deshabilitar los puertos SAS C y D de igual modo:

```
SASPortDisable b
SAS Port B has been disabled.
```
- 15. Asegurar el acceso al puente y guardar la configuración del puente.
	- a. Desde el símbolo del sistema del controlador, compruebe el estado de los puentes:

storage bridge show

La salida muestra qué puente no está asegurado.

b. Compruebe el estado de los puertos del puente no seguro:

info

La salida muestra el estado de los puertos Ethernet MP1 y MP2.

c. Si el puerto Ethernet MP1 está activado, ejecute el siguiente comando:

set EthernetPort mp1 disabled

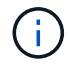

Si el puerto Ethernet MP2 también está activado, repita el subpaso anterior para el puerto MP2.

d. Guarde la configuración del puente.

Debe ejecutar los siguientes comandos:

SaveConfiguration

```
FirmwareRestart
```
Se le solicitará que reinicie el puente.

16. Actualice el firmware de FiberBridge en cada puente.

["Actualización del firmware en puentes FibreBridge 7600N o 7500N en configuraciones que ejecuten](#page-5-0) [ONTAP 9.4 y posteriores"](#page-5-0)

17. [[paso 17-Reconectar-cables]]vuelva a conectar los cables SAS y FC a los mismos puertos del nuevo puente.

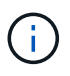

Espere al menos 10 segundos antes de conectar el puerto. Los conectores de cable SAS están codificados; cuando están orientados correctamente a un puerto SAS, el conector hace clic en su lugar y el LED LNK del puerto SAS de la bandeja de discos se ilumina en verde. En el caso de las bandejas de discos, inserte un conector de cable SAS con la pestaña extraíble orientada hacia abajo (en la parte inferior del conector). En el caso de las controladoras, la orientación de los puertos SAS puede variar en función del modelo de plataforma. Por lo tanto, la orientación correcta del conector del cable SAS varía.

18. Verifique que cada puente pueda ver todas las unidades de disco y bandejas de discos a las que está conectado el puente:

#### sastargets

La salida muestra los dispositivos (discos y bandejas de discos) a los que está conectado el puente. Las líneas de salida están numeradas secuencialmente para que pueda contar rápidamente los dispositivos.

La siguiente salida muestra que hay 10 discos conectados:

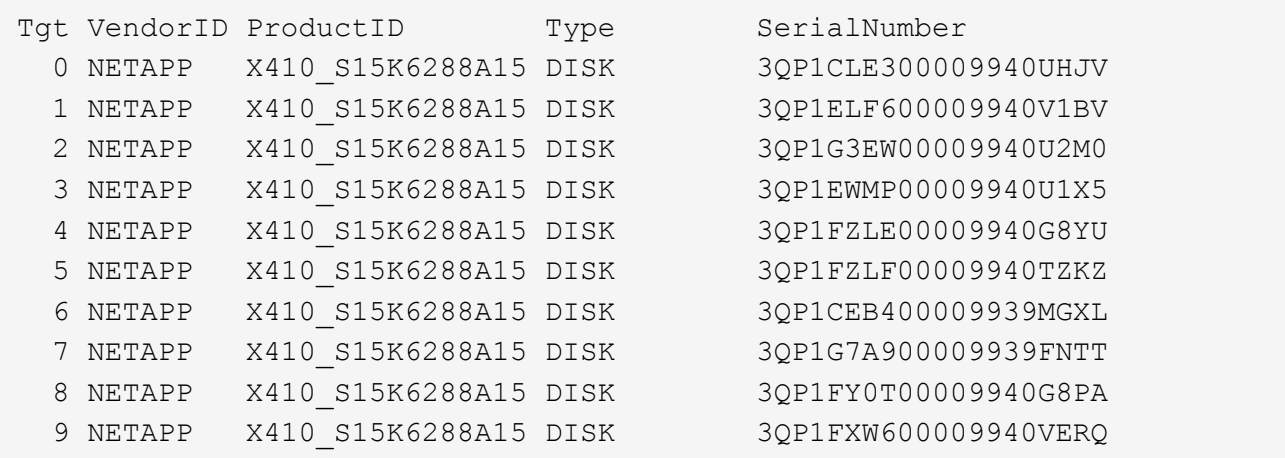

19. Compruebe que el resultado del comando muestra que el puente está conectado a todos los discos y bandejas de discos adecuados de la pila.

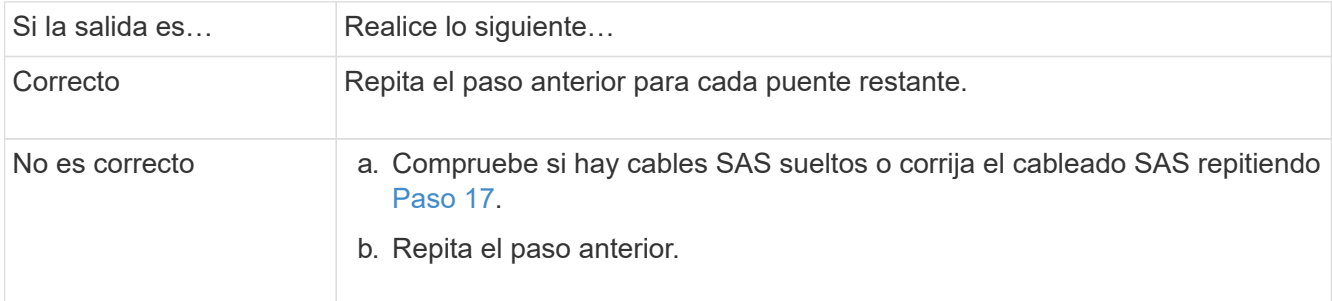

20. Si el puente está en una configuración MetroCluster estructural, vuelva a habilitar el puerto del switch FC que ha deshabilitado al principio de este procedimiento.

Este debe ser el puerto que se conecta al puente.

21. Desde la consola del sistema de ambos módulos de controladoras, compruebe que todos los módulos de controladoras tengan acceso a través del nuevo puente hasta las bandejas de discos (es decir, que el sistema se cableó para alta disponibilidad multivía):

run local sysconfig

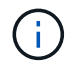

Es posible que el sistema demore hasta un minuto en completar la detección.

Si la salida no indica una alta disponibilidad multivía, debe corregir el cableado SAS y FC porque no se puede acceder a todas las unidades de disco a través del nuevo puente.

La siguiente salida indica que el sistema se ha cableado para alta disponibilidad multivía:

```
NetApp Release 8.3.2: Tue Jan 26 01:41:49 PDT 2016
System ID: 1231231231 (node_A_1); partner ID: 4564564564 (node_A_2)
System Serial Number: 700000123123 (node A 1); partner Serial Number:
700000456456 (node_A_2)
System Rev: B0
System Storage Configuration: Multi-Path HA
System ACP Connectivity: NA
```
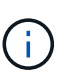

Cuando el sistema no se cableó como multivía de alta disponibilidad, reiniciar un puente puede provocar la pérdida de acceso a las unidades de disco y provocar un evento de pánico de varios discos.

22. Si ejecuta ONTAP 9.4 o anterior, compruebe que el puente está configurado para SNMP.

Si utiliza la CLI de bridge, ejecute el siguiente comando:

get snmp

- 23. Desde el símbolo del sistema del clúster ONTAP, añada el puente a la supervisión del estado:
	- a. Agregue el puente utilizando el comando para su versión de ONTAP:

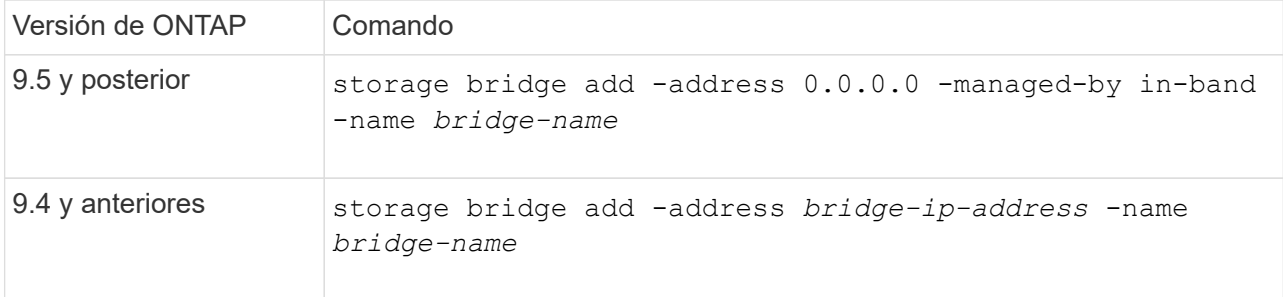

b. Compruebe que el puente se ha agregado y que está configurado correctamente:

storage bridge show

Es posible que tarde hasta 15 minutos en reflejar todos los datos debido al intervalo de sondeo. El monitor de estado de ONTAP puede contactar y controlar el puente si el valor de la columna "Estado" es "'ok"", y se muestra otra información, como el nombre mundial (WWN).

En el siguiente ejemplo, se muestra que están configurados los puentes de FC a SAS:

```
controller A 1::> storage bridge show
Bridge Symbolic Name Is Monitored Monitor Status Vendor
Model Bridge WWN
------------------ ------------- ------------ -------------- ------
----------------- ----------
ATTO 10.10.20.10 atto01 true ok Atto
FibreBridge 7500N 20000010867038c0
ATTO 10.10.20.11 atto02 true ok Atto
FibreBridge 7500N 20000010867033c0
ATTO 10.10.20.12 atto03 true ok Atto
FibreBridge 7500N 20000010867030c0
ATTO 10.10.20.13 atto04 true ok Atto
FibreBridge 7500N 2000001086703b80
4 entries were displayed
controller A 1::>
```
- 24. Compruebe el funcionamiento de la configuración de MetroCluster en ONTAP:
	- a. Compruebe si el sistema es multipathed: node run -node *node-name* sysconfig -a
	- b. Compruebe si hay alertas de estado en ambos clústeres: system health alert show
	- c. Confirme la configuración del MetroCluster y que el modo operativo es normal: metrocluster show
	- d. Realice una comprobación de MetroCluster: metrocluster check run
	- e. Mostrar los resultados del control MetroCluster:

metrocluster check show

- f. Compruebe si hay alguna alerta de estado en los interruptores (si está presente): storage switch show
- g. Ejecute Config Advisor.

["Descargas de NetApp: Config Advisor"](https://mysupport.netapp.com/site/tools/tool-eula/activeiq-configadvisor)

h. Después de ejecutar Config Advisor, revise el resultado de la herramienta y siga las recomendaciones del resultado para solucionar los problemas detectados.

#### **Información relacionada**

["Gestión en banda de los puentes FC a SAS"](#page-61-1)

### **Intercambio en caliente de un puente FibreBridge 6500N con un puente FibreBridge 7600N o 7500N**

Puede cambiar en caliente un puente FibreBridge 6500N con un puente FibreBridge 7600N o 7500N para reemplazar un puente fallido o actualizar su puente en una configuración MetroCluster conectada a la estructura o de puente.

#### **Acerca de esta tarea**

- Este procedimiento es para el intercambio en caliente de un solo puente FibreBridge 6500N con un puente FibreBridge 7600N o 7500N.
- Cuando cambie en caliente un puente FibreBridge 6500N con un puente FibreBridge 7600N o 7500N, debe utilizar sólo un puerto FC y un puerto SAS en el puente FibreBridge 7600N o 7500N.
- Si va a utilizar la gestión en banda del puente en lugar de la administración IP, se pueden omitir los pasos para configurar el puerto Ethernet y la configuración IP, como se indica en los pasos correspondientes.

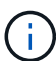

Si va a intercambiar en caliente ambos puentes FibreBridge 6500N en un par, debe utilizar ["Consolidar varias pilas de almacenamiento"](#page-39-0) procedimiento para las instrucciones de zonificación. Al reemplazar los dos puentes FibreBridge 6500N en el puente, puede aprovechar los puertos adicionales del puente FibreBridge 7600N o 7500N.

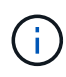

A partir de ONTAP 9.8, el storage bridge el comando se sustituye por system bridge. Los siguientes pasos muestran el storage bridge Pero si ejecuta ONTAP 9.8 o una versión posterior, el system bridge el comando es preferido.

#### **Pasos**

- 1. Debe realizar una de las siguientes acciones:
	- Si el puente con errores está en una configuración MetroCluster estructural, deshabilite el puerto del switch que se conecta al puerto FC de puente.
	- Si el puente que ha fallado está en una configuración MetroCluster con ampliación, utilice uno de los puertos FC disponibles.
- 2. En el símbolo del sistema del clúster ONTAP, quite el puente que está experimentando el mantenimiento de la supervisión del estado:
	- a. Retire el puente:

storage bridge remove -name *bridge-name*

b. Vea la lista de puentes supervisados y confirme que el puente eliminado no está presente:

storage bridge show

- 3. Puesta a tierra apropiadamente usted mismo.
- 4. Apague el interruptor de alimentación del puente.

5. Desconecte los cables conectados de la bandeja a los puertos de puente FibreBridge 6500N y los cables de alimentación.

Debe tener en cuenta los puertos a los que está conectado cada cable.

- 6. Retire el puente FibreBridge 6500N que necesite reemplazar del bastidor.
- 7. Instale el nuevo puente FibreBridge 7600N o 7500N en el bastidor.
- 8. Vuelva a conectar el cable de alimentación y, si es necesario, el cable Ethernet blindado.

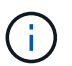

No vuelva a conectar los cables SAS o FC en este momento.

9. Si está configurando para la gestión en banda, conecte un cable desde el puerto serie RS-232 de FibreBridge al puerto serie (COM) en un ordenador personal.

La conexión en serie se utilizará para la configuración inicial y, a continuación, la gestión en banda a través de ONTAP y los puertos FC pueden utilizarse para supervisar y gestionar el puente.

10. Si configura para la gestión de IP, conecte el puerto 1 de administración Ethernet de cada puente a la red mediante un cable Ethernet.

En sistemas que ejecutan ONTAP 9.5 o posterior, se puede utilizar la gestión en banda para acceder al puente a través de los puertos FC en lugar del puerto Ethernet. A partir de ONTAP 9.8, solo se admite la gestión en banda y queda obsoleta la gestión de SNMP.

El puerto de administración Ethernet 1 permite descargar rápidamente el firmware del puente (mediante las interfaces de gestión ATTO ExpressNAV o FTP) y recuperar archivos principales y extraer registros.

11. Si se configura para la administración de IP, configure el puerto de administración de Ethernet 1 para cada puente siguiendo el procedimiento descrito en la sección 2.0 del manual de instalación y funcionamiento de *ATTO FibreBridge* para el modelo de puente.

En sistemas que ejecutan ONTAP 9.5 o posterior, se puede utilizar la gestión en banda para acceder al puente a través de los puertos FC en lugar del puerto Ethernet. A partir de ONTAP 9.8, solo se admite la gestión en banda y queda obsoleta la gestión de SNMP.

Al ejecutar el sistema Quickav para configurar un puerto de gestión Ethernet, sólo se configura el puerto de gestión Ethernet conectado mediante el cable Ethernet. Por ejemplo, si también desea configurar el puerto 2 de gestión de Ethernet, deberá conectar el cable Ethernet al puerto 2 y ejecutar el sistema de navegación rápida.

12. Configure el puente.

Si ha recuperado la información de configuración del puente antiguo, utilice la información para configurar el puente nuevo.

Asegúrese de tomar nota del nombre de usuario y la contraseña que usted designe.

El *ATTO FiberBridge Installation and Operation Manual* de su modelo de puente contiene la información más actualizada sobre los comandos disponibles y cómo usarlos.

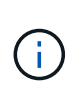

No configure la sincronización de tiempo en ATTO FibreBridge 7600N o 7500N. La sincronización de tiempo de ATTO FibreBridge 7600N o 7500N se establece en la hora del clúster después de que ONTAP descubra el puente. También se sincroniza periódicamente una vez al día. La zona horaria utilizada es GMT y no se puede cambiar.

a. Si se configura para la administración de IP, configure los valores de IP del puente.

Para configurar la dirección IP sin la utilidad Quickav, debe tener una conexión en serie con FiberBridge.

Si utiliza la CLI, debe ejecutar los siguientes comandos:

```
set ipaddress mp1 ip-address
```
set ipsubnetmask mp1 *subnet-mask*

```
set ipgateway mpl x.x.x.x
```
set ipdhcp mp1 disabled

```
set ethernetspeed mp1 1000
```
b. Configure el nombre del puente.

Cada uno de los puentes debería tener un nombre único dentro de la configuración de MetroCluster.

Nombres de puente de ejemplo para un grupo de pila en cada sitio:

- bridge\_A\_1a
- puente\_a\_1b
- bridge\_B\_1a
- puente\_B\_1b

Si utiliza la CLI, debe ejecutar el siguiente comando:

set bridgename *bridgename*

a. Si ejecuta ONTAP 9.4 o una versión anterior, active SNMP en el puente: set SNMP enabled

En sistemas que ejecutan ONTAP 9.5 o posterior, se puede utilizar la gestión en banda para acceder al puente a través de los puertos FC en lugar del puerto Ethernet. A partir de ONTAP 9.8, solo se admite la gestión en banda y queda obsoleta la gestión de SNMP.

- 13. Configurar los puertos FC de puente.
	- a. Configurar la velocidad/velocidad de datos de los puertos FC de puente.

La velocidad de datos FC admitida depende de su puente de modelos.

- El puente FibreBridge 7600N admite hasta 32, 16 o 8 Gbps.
- El puente FibreBridge 7500N admite hasta 16, 8 o 4 Gbps.

▪ El puente FibreBridge 6500N admite hasta 8, 4 o 2 Gbps.

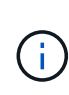

La velocidad de FCDataRate que seleccione se limita a la velocidad máxima admitida tanto por el puente como por el conmutador al que se conecta el puerto de puente. Las distancias de cableado no deben superar las limitaciones de SFP y otro hardware.

Si utiliza la CLI, debe ejecutar el siguiente comando:

set FCDataRate *port-number port-speed*

b. Si va a configurar un puente FibreBridge 7500N o 6500N, configure el modo de conexión que el puerto utiliza para ptp.

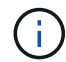

El ajuste FCConnMode no es necesario al configurar un puente FibreBridge 7600N.

Si utiliza la CLI, debe ejecutar el siguiente comando:

set FCConnMode *port-number* ptp

- c. Si está configurando un puente FibreBridge 7600N o 7500N, debe configurar o deshabilitar el puerto FC2.
	- Si está utilizando el segundo puerto, debe repetir los subpasos anteriores para el puerto FC2.
	- Si no utiliza el segundo puerto, debe deshabilitar el puerto:

FCPortDisable *port-number*

d. Si está configurando un puente FibreBridge 7600N o 7500N, desactive los puertos SAS sin utilizar:

SASPortDisable *sas-port*

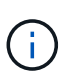

Los puertos SAS A a D están habilitados de manera predeterminada. Debe deshabilitar los puertos SAS que no se están utilizando. Si solo se utiliza el puerto SAS A, deben deshabilitarse los puertos SAS B, C y D.

- 14. Asegurar el acceso al puente y guardar la configuración del puente.
	- a. Desde el símbolo del sistema del controlador, compruebe el estado de los puentes:

storage bridge show

La salida muestra qué puente no está asegurado.

b. Compruebe el estado de los puertos del puente no seguro:

info

La salida muestra el estado de los puertos Ethernet MP1 y MP2.

c. Si el puerto Ethernet MP1 está activado, ejecute el siguiente comando:

set EthernetPort mp1 disabled

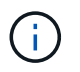

Si el puerto Ethernet MP2 también está activado, repita el subpaso anterior para el puerto MP2.

d. Guarde la configuración del puente.

Debe ejecutar los siguientes comandos:

SaveConfiguration

FirmwareRestart

Se le solicitará que reinicie el puente.

- 15. Active Health Monitoring para el puente FibreBridge 7600N o 7500N.
- 16. Actualice el firmware de FiberBridge en cada puente.

Si el nuevo puente es del mismo tipo que el puente asociado, actualice el mismo firmware que el puente asociado. Si el nuevo puente es de un tipo diferente al puente asociado, actualice al firmware más reciente admitido por el puente y la versión de ONTAP. Consulte la sección "actualización del firmware en un puente FibreBridge" en la *Guía de mantenimiento de MetroCluster*.

17. vuelva a conectar los cables SAS y FC a los puertos SAS A y Fibre Channel 1 del nuevo puente.

El puerto SAS debe estar cableado al mismo puerto de bandeja al que se había conectado el puente FibreBridge 6500N.

El puerto FC debe estar cableado al mismo switch o puerto de controlador al que se haya conectado el puente FibreBridge 6500N.

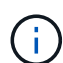

No fuerce un conector en un puerto. Los cables mini-SAS están codificados; cuando están orientados correctamente a un puerto SAS, el cable SAS hace clic en su lugar y el LED LNK de puerto SAS de la bandeja de discos se ilumina en verde. En el caso de las bandejas de discos, inserte un conector de cable SAS con la pestaña extraíble orientada hacia abajo (en la parte inferior del conector).en el caso de las controladoras, la orientación de los puertos SAS puede variar en función del modelo de plataforma; por lo tanto, la orientación correcta del conector del cable SAS varía.

18. Verifique que el puente pueda detectar todas las unidades de disco y bandejas de discos a las que está conectado.

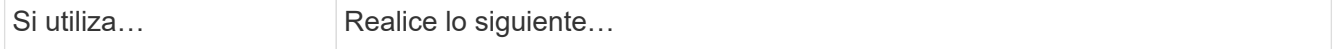

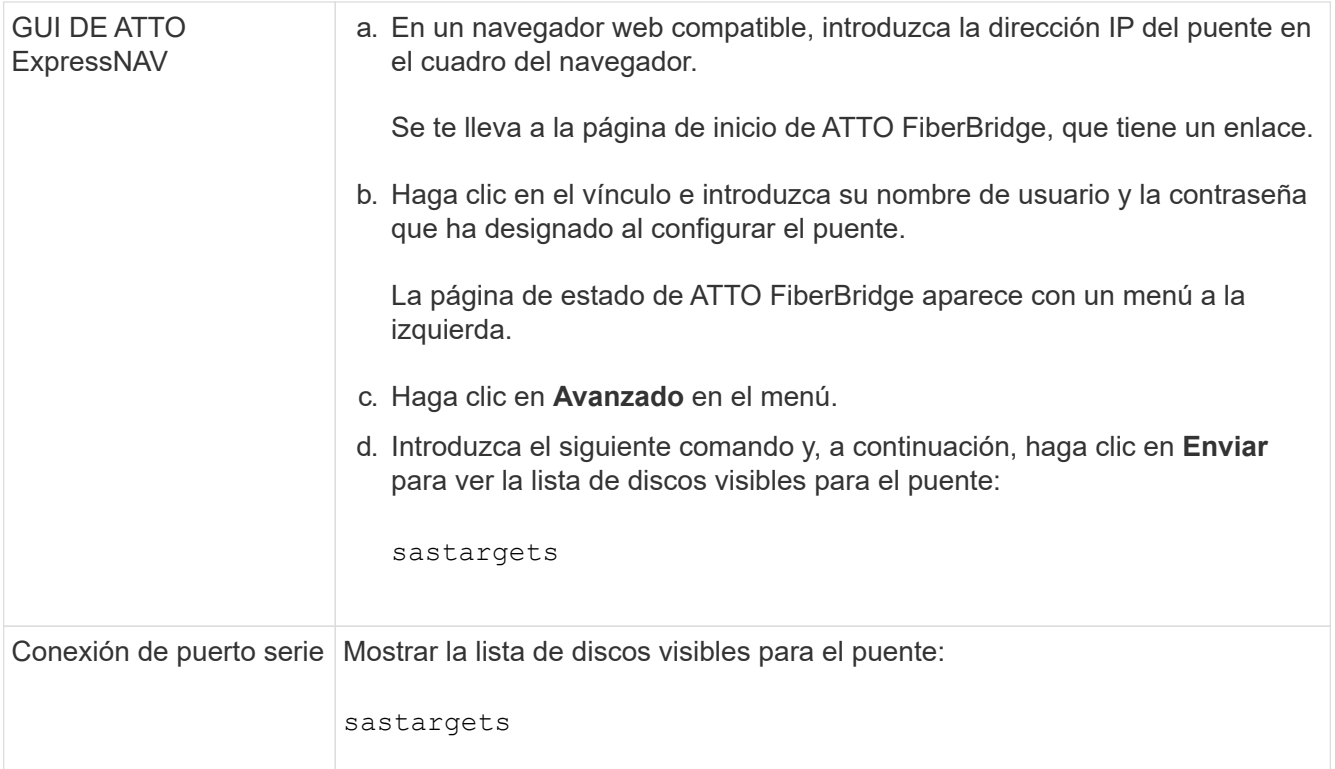

La salida muestra los dispositivos (discos y bandejas de discos) a los que está conectado el puente. Las líneas de salida están numeradas secuencialmente para que pueda contar rápidamente los dispositivos. Por ejemplo, el siguiente resultado muestra que hay 10 discos conectados:

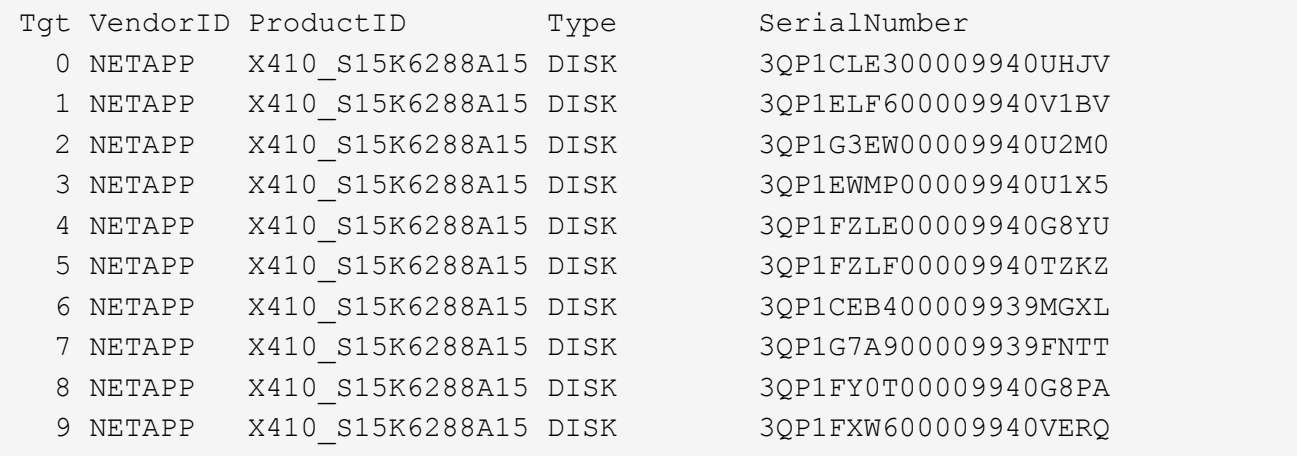

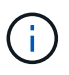

Si el texto "esponse truncada" aparece al principio de la salida, puede utilizar Telnet para acceder al puente e introducir el mismo comando para ver toda la salida.

19. Compruebe que el resultado del comando muestra que el puente está conectado a todos los discos y bandejas de discos necesarios en la pila.

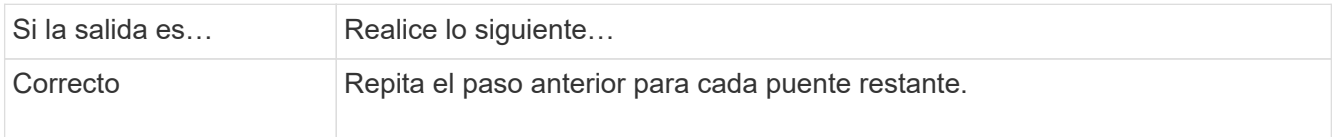

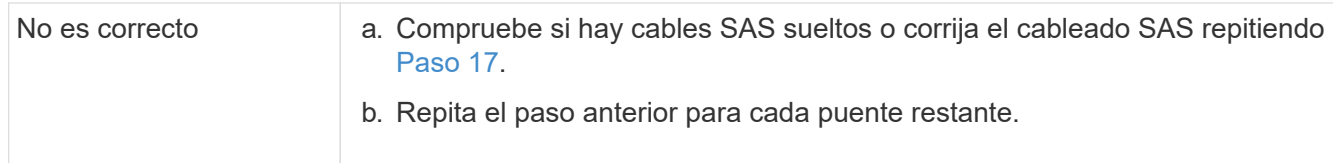

- 20. Vuelva a habilitar el puerto del switch FC que se conecta al puente.
- 21. Compruebe que todas las controladoras tengan acceso a través del nuevo puente hasta las bandejas de discos (que el sistema esté cableado para alta disponibilidad multivía), en la consola del sistema de ambas controladoras:

run local sysconfig

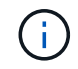

Es posible que el sistema demore hasta un minuto en completar la detección.

Por ejemplo, el siguiente resultado muestra que el sistema está cableado para alta disponibilidad multivía:

```
NetApp Release 8.3.2: Tue Jan 26 01:23:24 PST 2016
System ID: 1231231231 (node_A_1); partner ID: 4564564564 (node_A_2)
System Serial Number: 700000123123 (node A 1); partner Serial Number:
700000456456 (node_A_2)
System Rev: B0
System Storage Configuration: Multi-Path HA
System ACP Connectivity: NA
```
Si el resultado del comando indica que la configuración es de ruta mixta o alta disponibilidad de ruta única, debe corregir el cableado de SAS y FC, ya que no se puede acceder a todas las unidades de disco a través del nuevo puente.

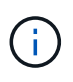

Cuando el sistema no se cableó como multivía de alta disponibilidad, reiniciar un puente puede provocar la pérdida de acceso a las unidades de disco y provocar un evento de pánico de varios discos.

- 22. Desde el símbolo del sistema del clúster ONTAP, añada el puente a la supervisión del estado:
	- a. Agregue el puente utilizando el comando para su versión de ONTAP:

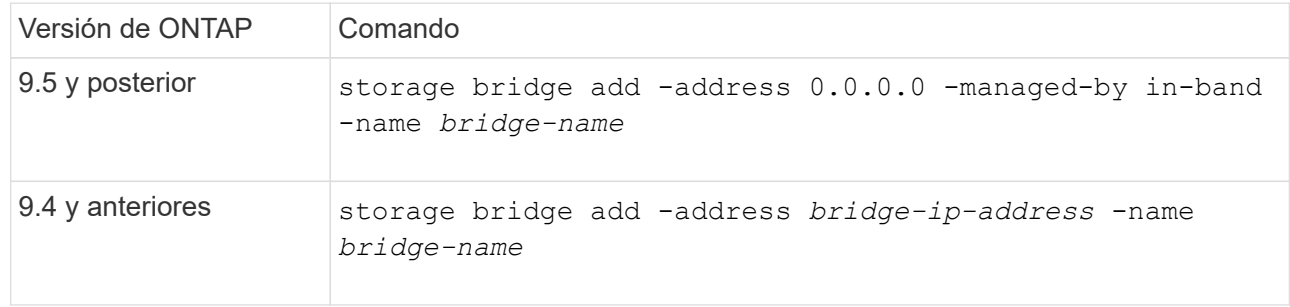

b. Compruebe que el puente se ha añadido y que está configurado correctamente: storage bridge show

Es posible que tarde hasta 15 minutos en reflejar todos los datos debido al intervalo de sondeo. El

monitor de estado de ONTAP puede contactar y controlar el puente si el valor de la columna "Estado" es "'ok"", y se muestra otra información, como el nombre mundial (WWN).

En el siguiente ejemplo, se muestra que están configurados los puentes de FC a SAS:

```
controller A 1::> storage bridge show
Bridge Symbolic Name Is Monitored Monitor Status Vendor
Model Bridge WWN
------------------ ------------- ------------ -------------- ------
----------------- ----------
ATTO 10.10.20.10 atto01 true ok Atto
FibreBridge 7500N 20000010867038c0
ATTO 10.10.20.11 atto02 true ok Atto
FibreBridge 7500N 20000010867033c0
ATTO 10.10.20.12 atto03 true ok Atto
FibreBridge 7500N 20000010867030c0
ATTO 10.10.20.13 atto04 true ok Atto
FibreBridge 7500N 2000001086703b80
4 entries were displayed
controller A 1::>
```
- 23. Compruebe el funcionamiento de la configuración de MetroCluster en ONTAP:
	- a. Compruebe si el sistema es multivía:

node run -node *node-name* sysconfig -a

- b. Compruebe si hay alertas de estado en ambos clústeres: system health alert show
- c. Confirme la configuración del MetroCluster y que el modo operativo es normal:

metrocluster show

d. Realizar una comprobación de MetroCluster:

```
metrocluster check run
```
e. Mostrar los resultados de la comprobación de MetroCluster:

metrocluster check show

f. Compruebe si hay alertas de estado en los switches (si existen):

storage switch show

g. Ejecute Config Advisor.

#### ["Descargas de NetApp: Config Advisor"](https://mysupport.netapp.com/site/tools/tool-eula/activeiq-configadvisor)

- h. Después de ejecutar Config Advisor, revise el resultado de la herramienta y siga las recomendaciones del resultado para solucionar los problemas detectados.
- 24. Tras sustituir la pieza, devuelva la pieza que ha fallado a NetApp, tal y como se describe en las instrucciones de RMA incluidas con el kit. Consulte ["Retorno de artículo sustituciones"](https://mysupport.netapp.com/site/info/rma) para obtener más información.

#### **Información relacionada**

["Gestión en banda de los puentes FC a SAS"](#page-61-1)

# <span id="page-39-0"></span>**Sustitución de un par de puentes FibreBridge 6500N con puentes 7600N o 7500N**

Para aprovechar el puerto FC2 adicional de los puentes FibreBridge 7600N o 7500N y reducir el uso de los bastidores, puede sustituir los puentes 6500N sin interrupciones y consolidar hasta cuatro pilas de almacenamiento detrás de un único par de puentes FibreBridge 7600N o 7500N.

#### **Antes de empezar**

Necesita la contraseña de administrador y el acceso a un servidor FTP o SCP.

#### **Acerca de esta tarea**

Debe utilizar este procedimiento si:

• Está reemplazando un par de puentes FibreBridge 6500N con puentes FibreBridge 7600N o 7500N.

Después de la sustitución, ambos puentes del par deben ser del mismo modelo.

- Previamente, ha sustituido un puente FibreBridge 6500N con un puente 7600N o 7500N y ahora va a sustituir el segundo puente del par.
- Tiene un par de puentes FibreBridge 7600N o 7500N con puertos SAS disponibles y está consolidando pilas de almacenamiento SAS que están conectadas actualmente con puentes FibreBridge 6500N.

Este procedimiento no es disruptivo y tarda aproximadamente dos horas en completarse.

#### **Información relacionada**

["Reemplazar un único puente FC-a-SAS"](#page-12-0)

### **Verificación de la conectividad de almacenamiento**

Antes de sustituir puentes, debe verificar la conectividad de puente y almacenamiento. Familiarizarse con el resultado del comando le permite confirmar la conectividad posteriormente tras realizar cambios en la configuración.

Puede emitir estos comandos desde el símbolo del sistema de administrador de cualquiera de los módulos de la controladora en la configuración de MetroCluster en el sitio sometido a mantenimiento.

1. Confirme la conectividad con los discos introduciendo el siguiente comando en uno de los nodos MetroCluster:

El resultado muestra los discos conectados a los puertos del iniciador en la controladora e identifica las bandejas conectadas a los puentes FC a SAS:

```
node_A_1> run local sysconfig -v
NetApp Release 9.3.2X18: Sun Dec 13 01:23:24 PST 2017
System ID: 4068741258 (node_A_1); partner ID: 4068741260 (node_B_1)
System Serial Number: 940001025471 (node_A_1)
System Rev: 70
System Storage Configuration: Multi-Path HA**<=== Configuration should
be multi-path HA**
.
.
.
slot 0: FC Host Adapter 0g (QLogic 8324 rev. 2, N-port, <UP>) **<===
Initiator port**
       Firmware rev: 7.5.0
       Flash rev: 0.0.0Host Port Id: 0x60130<br>FC Node Name: 5:00a:0
                        5:00a:098201:bae312
         FC Port Name: 5:00a:098201:bae312
       SFP Vendor: UTILITIES CORP.
         SFP Part Number: FTLF8529P3BCVAN1
         SFP Serial Number: URQ0Q9R
         SFP Capabilities: 4, 8 or 16 Gbit
         Link Data Rate: 16 Gbit
         Switch Port: brcd6505-fcs40:1
    **<List of disks visible to port\>**
          ID Vendor Model FW Size
         brcd6505-fcs29:12.126L1527 : NETAPP X302_HJUPI01TSSM NA04
847.5GB (1953525168 512B/sect)
         brcd6505-fcs29:12.126L1528 : NETAPP X302_HJUPI01TSSA NA02
847.5GB (1953525168 512B/sect)
  .
  .
  .
         **<List of FC-to-SAS bridges visible to port\>**
         FC-to-SAS Bridge:
         brcd6505-fcs40:12.126L0 : ATTO FibreBridge6500N 1.61
FB6500N102980
         brcd6505-fcs42:13.126L0 : ATTO FibreBridge6500N 1.61
FB6500N102980
         brcd6505-fcs42:6.126L0 : ATTO FibreBridge6500N 1.61
FB6500N101167
         brcd6505-fcs42:7.126L0 : ATTO FibreBridge6500N 1.61
```

```
FB6500N102974
  .
  .
  .
   **<List of storage shelves visible to port\>**
         brcd6505-fcs40:12.shelf6: DS4243 Firmware rev. IOM3 A: 0200
IOM3 B: 0200
         brcd6505-fcs40:12.shelf8: DS4243 Firmware rev. IOM3 A: 0200
IOM3 B: 0200
  .
  .
  .
```
### **Puentes FibreBridge 6500N de intercambio en caliente para crear un par de puentes FibreBridge 7600N o 7500N**

Para intercambiar en caliente uno o dos puentes FibreBridge 6500N para crear una configuración con un par de puentes FibreBridge 7600N o 7500N, debe reemplazar los puentes uno a uno y seguir el procedimiento de cableado correcto. El nuevo cableado es diferente del cableado original.

#### **Acerca de esta tarea**

También puede utilizar este procedimiento si se cumplen las siguientes condiciones:

- Va a sustituir un par de puentes FibreBridge 6500N que están conectados a la misma pila de almacenamiento SAS.
- Ha sustituido previamente un puente FibreBridge 6500N en el par y su pila de almacenamiento está configurada con un puente FibreBridge 6500N y un puente FibreBridge 7600N o 7500N.

En este caso, debe comenzar con el siguiente paso para intercambiar en caliente el puente inferior FibreBridge 6500N con un puente FibreBridge 7600N o 7500N.

El siguiente diagrama muestra un ejemplo de la configuración inicial, en la que cuatro puentes FibreBridge 6500N conectan dos pilas de almacenamiento SAS:

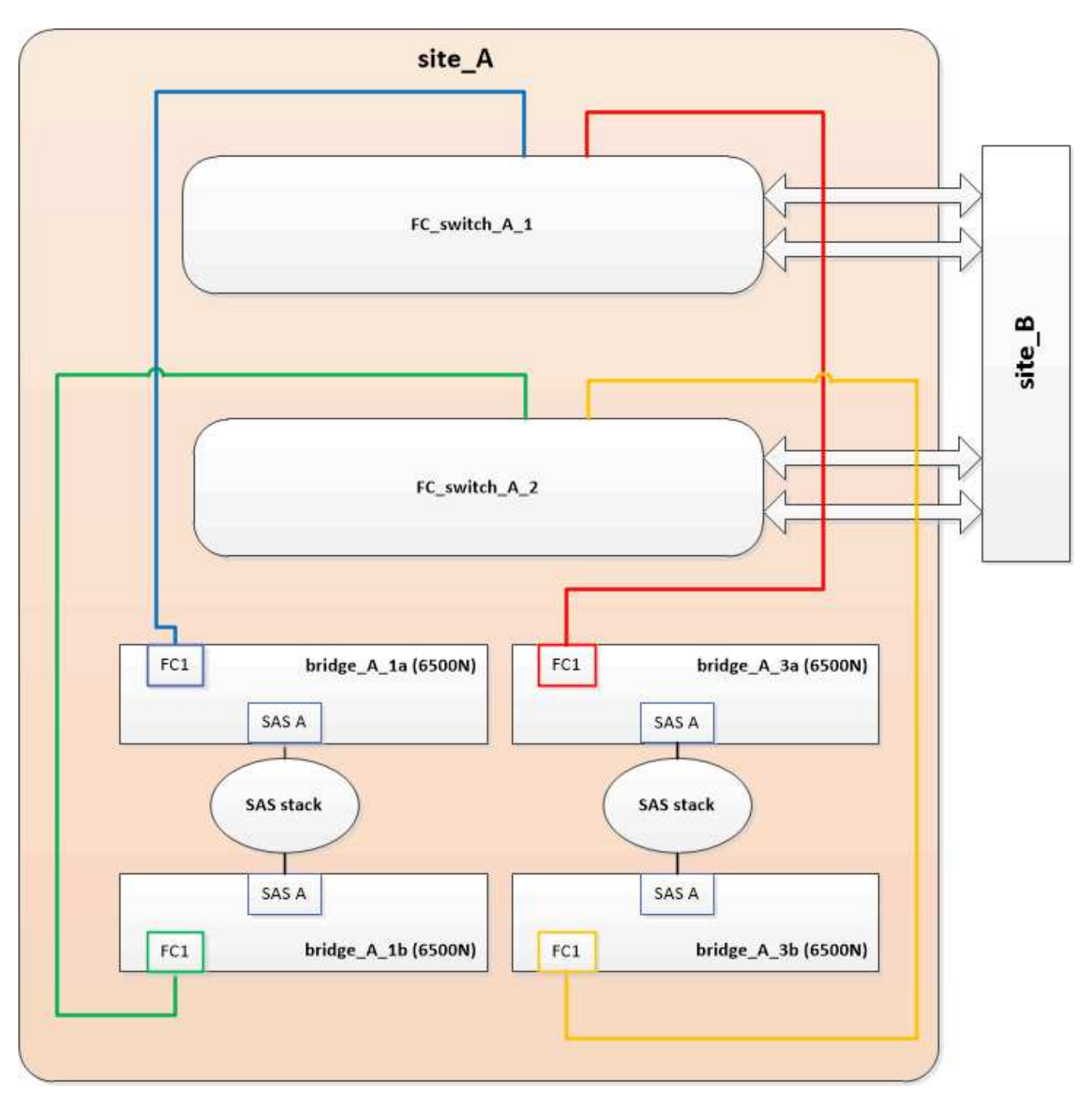

#### **Pasos**

- 1. Siguiendo las siguientes directrices, intercambie en caliente el puente superior FibreBridge 6500N con un puente FibreBridge 7600N o 7500N utilizando el procedimiento de ["Intercambio en caliente de un puente](#page-12-0) [FibreBridge 6500N con un puente FibreBridge 7600N o 7500N"](#page-12-0):
	- Conecte el puerto FC1 del puente FibreBridge 7600N o 7500N al conmutador o controlador.

Esta es la misma conexión que se hizo al puerto FC1 del puente FibreBridge 6500N.

◦ No conecte el puerto FC2 del puente FibreBridge 7600N o 7500N en este momento. El siguiente diagrama muestra que bridge\_A\_1a se ha reemplazado y ahora es un puente FibreBridge 7600N o 7500N:

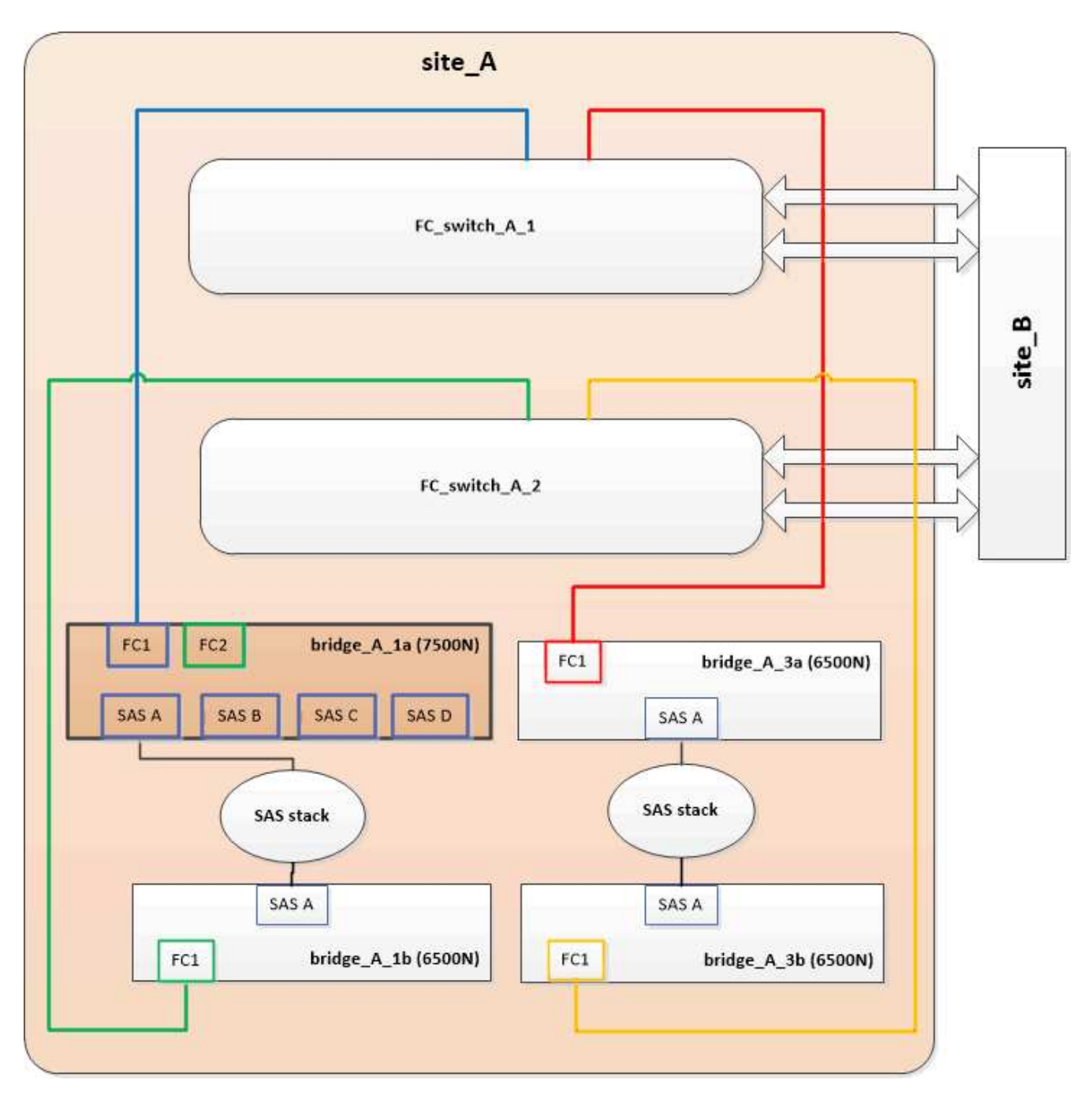

2. Confirme la conectividad con los discos conectados en puente y que el nuevo FibreBridge 7500N esté visible en la configuración:

```
run local sysconfig -v
```

```
node_A_1> run local sysconfig -v
NetApp Release 9.3.2X18: Sun Dec 13 01:23:24 PST 2015
System ID: 0536872165 (node_A_1); partner ID: 0536872141 (node_B_1)
System Serial Number: 940001025465 (node_A_1)
System Rev: 70
System Storage Configuration: Multi-Path HA**<=== Configuration should
be multi-path HA**
.
```
. slot 0: FC Host Adapter 0g (QLogic 8324 rev. 2, N-port, <UP>) \*\*<=== Initiator port\*\* Firmware rev: 7.5.0 Flash rev: 0.0.0 Host Port Id: 0x60100 FC Node Name: 5:00a:098201:bae312 FC Port Name: 5:00a:098201:bae312 SFP Vendor: FINISAR CORP. SFP Part Number: FTLF8529P3BCVAN1 SFP Serial Number: URQ0R1R SFP Capabilities: 4, 8 or 16 Gbit Link Data Rate: 16 Gbit Switch Port: brcd6505-fcs40:1 \*\*<List of disks visible to port\>\*\* ID Vendor Model FW Size brcd6505-fcs40:12.126L1527 : NETAPP X302 HJUPI01TSSM NA04 847.5GB (1953525168 512B/sect) brcd6505-fcs40:12.126L1528 : NETAPP X302\_HJUPI01TSSA NA02 847.5GB (1953525168 512B/sect) . . . \*\*<List of FC-to-SAS bridges visible to port\>\*\* FC-to-SAS Bridge: brcd6505-fcs40:12.126L0 : ATTO FibreBridge7500N A30H FB7500N100104\*\*<===\*\* brcd6505-fcs42:13.126L0 : ATTO FibreBridge6500N 1.61 FB6500N102980 brcd6505-fcs42:6.126L0 : ATTO FibreBridge6500N 1.61 FB6500N101167 brcd6505-fcs42:7.126L0 : ATTO FibreBridge6500N 1.61 FB6500N102974 . . . \*\*<List of storage shelves visible to port\>\*\* brcd6505-fcs40:12.shelf6: DS4243 Firmware rev. IOM3 A: 0200 IOM3 B: 0200 brcd6505-fcs40:12.shelf8: DS4243 Firmware rev. IOM3 A: 0200 IOM3 B: 0200 . . .

.

- 3. Siguiendo las siguientes directrices, intercambie en caliente el puente FibreBridge 6500N inferior con un puente FibreBridge 7600N o 7500N siguiendo el procedimiento descrito en ["Intercambio en caliente de un](#page-12-0) [puente FibreBridge 6500N con un puente FibreBridge 7600N o 7500N"](#page-12-0):
	- Conecte el puerto FC2 del puente FibreBridge 7600N o 7500N al conmutador o controlador.

Esta es la misma conexión que se hizo al puerto FC1 del puente FibreBridge 6500N.

◦ No conecte el puerto FC1 del puente FibreBridge 7600N o 7500N en este momento.

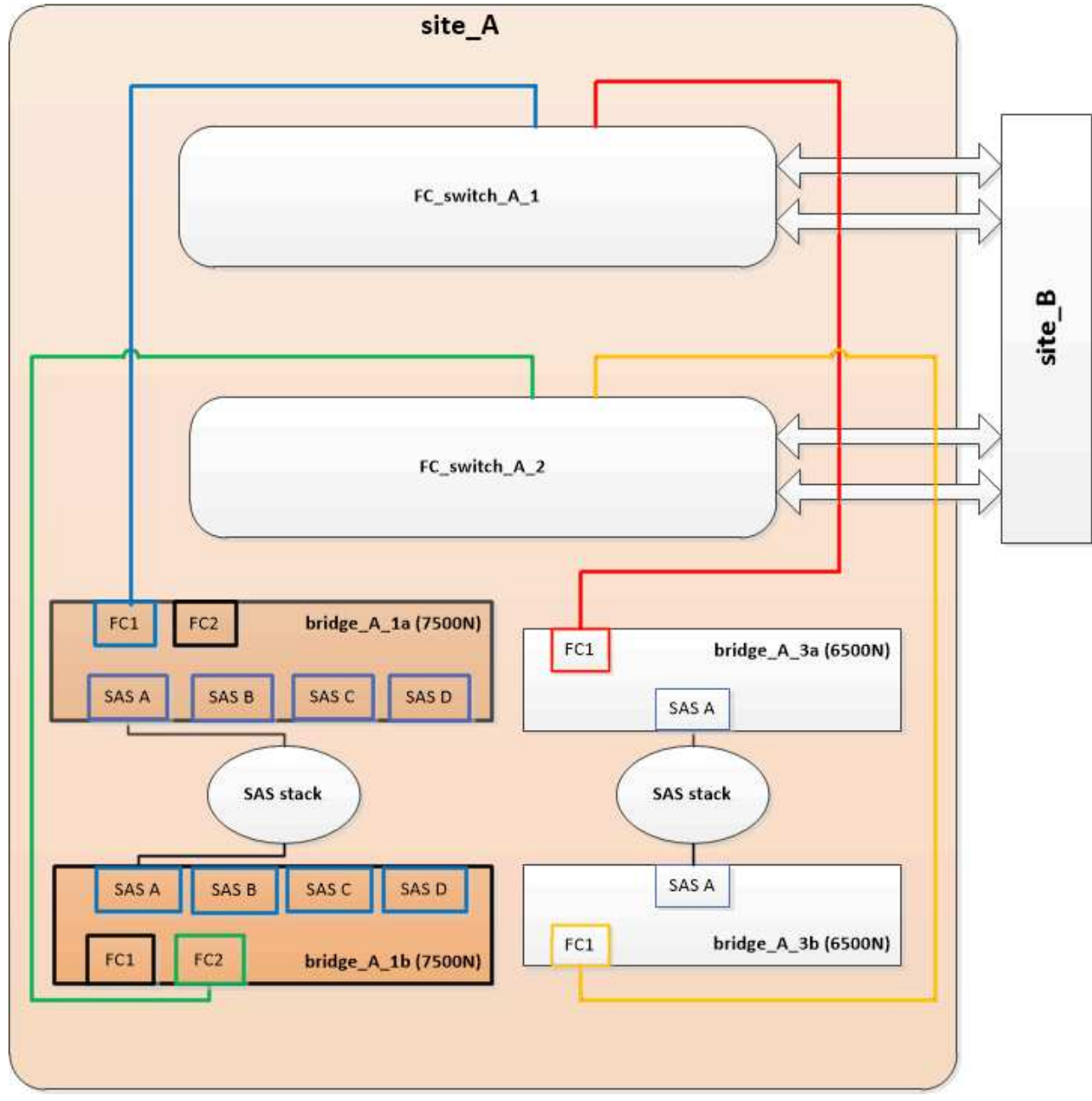

4. Confirmar la conectividad con los discos conectados en puente:

run local sysconfig -v

El resultado muestra los discos conectados a los puertos del iniciador en la controladora e identifica las bandejas conectadas a los puentes FC a SAS:

```
node A 1> run local sysconfig -v
NetApp Release 9.3.2X18: Sun Dec 13 01:23:24 PST 2015
System ID: 0536872165 (node_A_1); partner ID: 0536872141 (node_B_1)
System Serial Number: 940001025465 (node_A_1)
System Rev: 70
System Storage Configuration: Multi-Path HA**<=== Configuration should
be multi-path HA**
.
.
.
slot 0: FC Host Adapter 0g (QLogic 8324 rev. 2, N-port, <UP>) **<===
Initiator port**
       Firmware rev: 7.5.0
       Flash rev: 0.0.0  Host Port Id: 0x60100
  FC Node Name: 5:00a:098201:bae312
         FC Port Name: 5:00a:098201:bae312
       SFP Vendor: FINISAR CORP.
         SFP Part Number: FTLF8529P3BCVAN1
         SFP Serial Number: URQ0R1R
         SFP Capabilities: 4, 8 or 16 Gbit
         Link Data Rate: 16 Gbit
         Switch Port: brcd6505-fcs40:1
    **<List of disks visible to port\>**
          ID Vendor Model FW Size
       brcd6505-fcs40:12.126L1527 : NETAPP X302 HJUPI01TSSM NA04
847.5GB (1953525168 512B/sect)
      brcd6505-fcs40:12.126L1528 : NETAPP X302 HJUPI01TSSA NA02
847.5GB (1953525168 512B/sect)
  .
  .
  .
         **<List of FC-to-SAS bridges visible to port\>**
         FC-to-SAS Bridge:
         brcd6505-fcs40:12.126L0 : ATTO FibreBridge7500N A30H
FB7500N100104
         brcd6505-fcs42:13.126L0 : ATTO FibreBridge7500N A30H
FB7500N100104
  .
  .
  .
    **<List of storage shelves visible to port\>**
         brcd6505-fcs40:12.shelf6: DS4243 Firmware rev. IOM3 A: 0200
IOM3 B: 0200
        brcd6505-fcs40:12.shelf8: DS4243 Firmware rev. IOM3 A: 0200
IOM3 B: 0200
```
### **Cableado de los puertos SAS puente cuando se consolida el almacenamiento detrás de los puentes FibreBridge 7600N o 7500N**

Al consolidar varias pilas de almacenamiento SAS tras un único par de puentes FibreBridge 7600N o 7500N con puertos SAS disponibles, debe mover los cables SAS superior e inferior a los nuevos puentes.

#### **Acerca de esta tarea**

 . . .

Los puertos SAS del puente FibreBridge 6500N utilizan conectores QSFP. Los puertos SAS del puente FibreBridge 7600N o 7500N utilizan conectores mini-SAS.

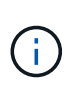

Si inserta un cable SAS en el puerto incorrecto, al quitar el cable de un puerto SAS, debe esperar al menos 120 segundos antes de enchufar el cable a un puerto SAS diferente. Si no lo hace, el sistema no reconocerá que el cable se ha movido a otro puerto.

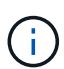

Espere al menos 10 segundos antes de conectar el puerto. Los conectores de cable SAS están codificados; cuando están orientados correctamente a un puerto SAS, el conector hace clic en su lugar y el LED LNK del puerto SAS de la bandeja de discos se ilumina en verde. En el caso de las bandejas de discos, inserte un conector de cable SAS con la pestaña extraíble orientada hacia abajo (en la parte inferior del conector).

#### **Pasos**

1. Retire el cable que conecta el puerto SAS A del puente FibreBridge 6500N superior a la bandeja SAS superior, asegurándose de anotar el puerto SAS de la bandeja de almacenamiento a la que se conecta.

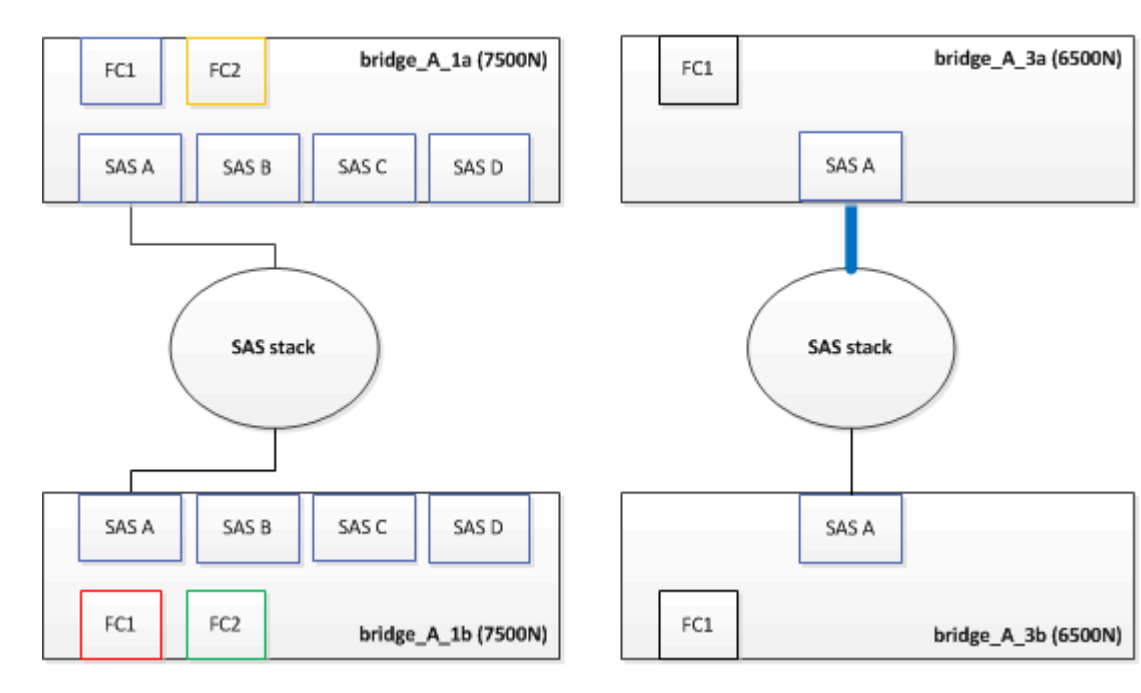

El cable se muestra en azul en el siguiente ejemplo:

2. Con un cable con un conector mini-SAS, conecte el mismo puerto SAS de la bandeja de almacenamiento al puerto SAS B del puente Top FibreBridge 7600N o 7500N.

El cable se muestra en azul en el siguiente ejemplo:

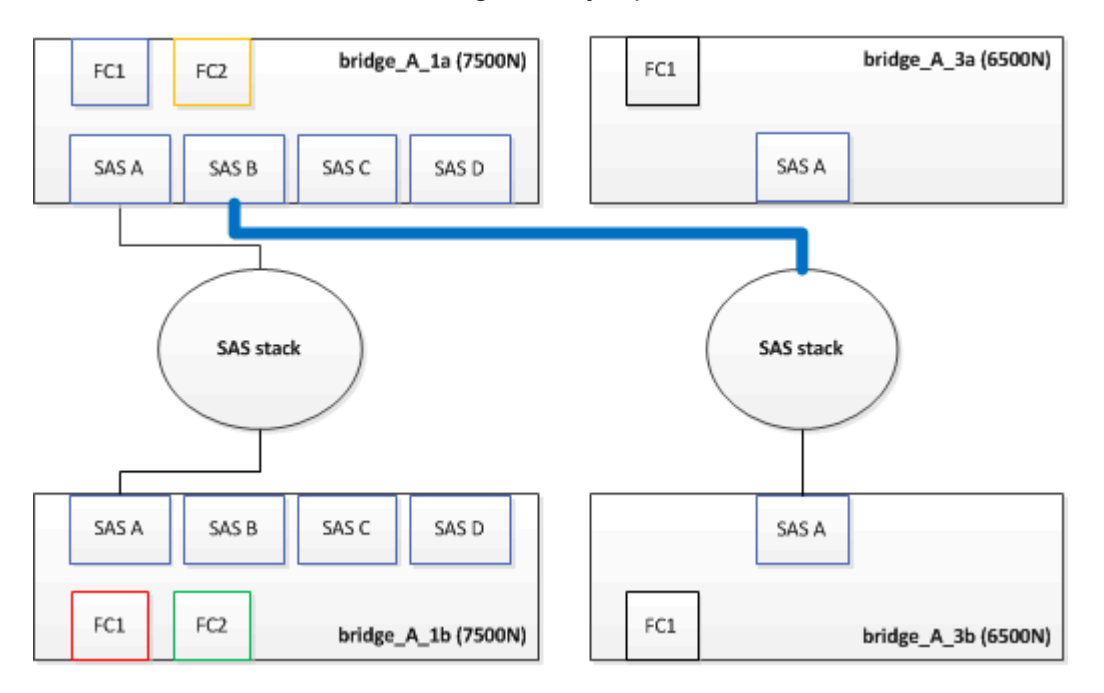

3. Retire el cable que conecta el puerto SAS A del puente FibreBridge 6500N inferior a la bandeja SAS superior, asegurándose de anotar el puerto SAS de la bandeja de almacenamiento a la que se conecta.

Este cable se muestra en verde en el siguiente ejemplo:

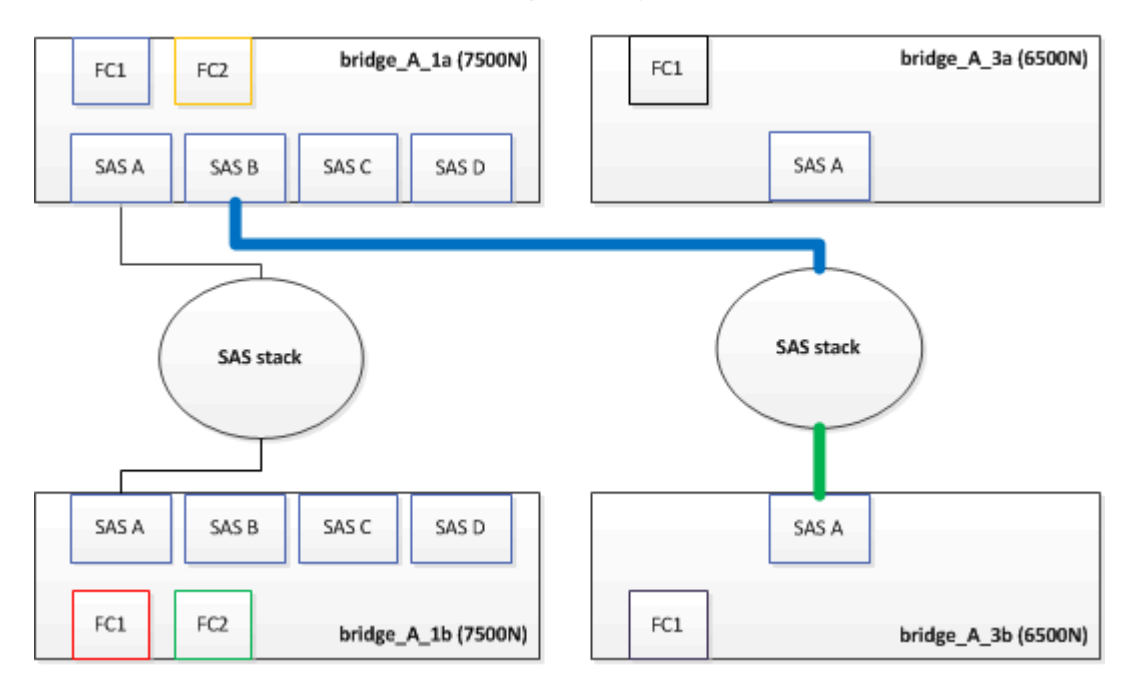

4. Con un cable con un conector mini-SAS, conecte el mismo puerto SAS de la bandeja de almacenamiento al puerto SAS B del puente FibreBridge 7600N o 7500N inferior.

Este cable se muestra en verde en el siguiente ejemplo:

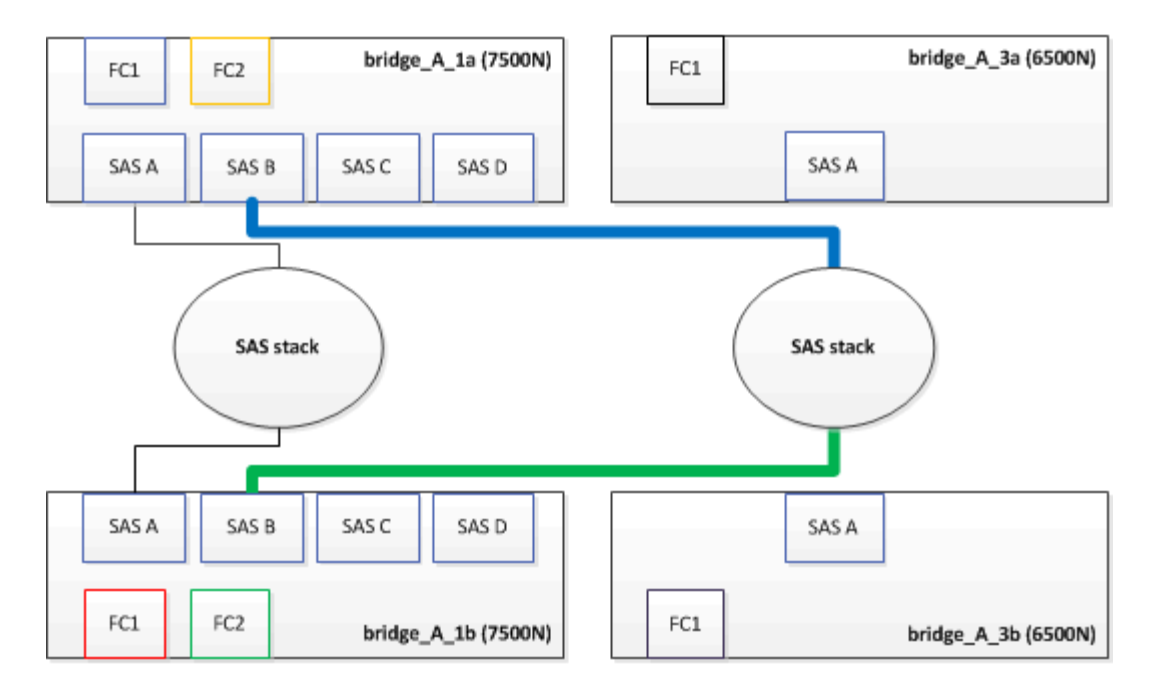

5. Confirmar la conectividad con los discos conectados en puente:

run local sysconfig -v

El resultado muestra los discos conectados a los puertos del iniciador en la controladora e identifica las bandejas conectadas a los puentes FC a SAS:

```
node_A_1> run local sysconfig -v
NetApp Release 9.3.2X18: Sun Dec 13 01:23:24 PST 2015
System ID: 0536872165 (node_A_1); partner ID: 0536872141 (node_B_1)
System Serial Number: 940001025465 (node_A_1)
System Rev: 70
System Storage Configuration: Multi-Path HA**<=== Configuration should
be multi-path HA**
.
.
.
slot 0: FC Host Adapter 0g (QLogic 8324 rev. 2, N-port, <UP>) **<===
Initiator port**
        Firmware rev: 7.5.0
       Flash rev: 0.0.0
         Host Port Id: 0x60100
         FC Node Name: 5:00a:098201:bae312
          FC Port Name: 5:00a:098201:bae312
        SFP Vendor: FINISAR CORP.
          SFP Part Number: FTLF8529P3BCVAN1
          SFP Serial Number: URQ0R1R
          SFP Capabilities: 4, 8 or 16 Gbit
         Link Data Rate: 16 Gbit
          Switch Port: brcd6505-fcs40:1
```

```
  **<List of disks visible to port\>**
          ID Vendor Model FW Size
         brcd6505-fcs40:12.126L1527 : NETAPP X302_HJUPI01TSSM NA04
847.5GB (1953525168 512B/sect)
         brcd6505-fcs40:12.126L1528 : NETAPP X302_HJUPI01TSSA NA02
847.5GB (1953525168 512B/sect)
  .
  .
  .
         **<List of FC-to-SAS bridges visible to port\>**
         FC-to-SAS Bridge:
         brcd6505-fcs40:12.126L0 : ATTO FibreBridge7500N A30H
FB7500N100104
         brcd6505-fcs42:13.126L0 : ATTO FibreBridge7500N A30H
FB7500N100104
  .
  .
  .
   **<List of storage shelves visible to port\>**
         brcd6505-fcs40:12.shelf6: DS4243 Firmware rev. IOM3 A: 0200
IOM3 B: 0200
         brcd6505-fcs40:12.shelf8: DS4243 Firmware rev. IOM3 A: 0200
IOM3 B: 0200
  .
  .
  .
```
- 6. Elimine los viejos puentes FibreBridge 6500N que ya no están conectados al almacenamiento SAS.
- 7. Espere dos minutos para que el sistema reconozca los cambios.
- 8. Si el sistema se cableó incorrectamente, quite el cable, corrija el cableado y vuelva a conectar el cable correcto.
- 9. Si es necesario, repita los pasos anteriores para pasar hasta dos pilas SAS adicionales detrás de los nuevos puentes FibreBridge 7600N o 7500N, utilizando los puertos SAS C y luego D.

Cada pila SAS debe estar conectada al mismo puerto SAS del puente superior e inferior. Por ejemplo, si la conexión superior de la pila está conectada al puerto SAS B del puente superior, la conexión inferior debe estar conectada al puerto SAS B del puente inferior.

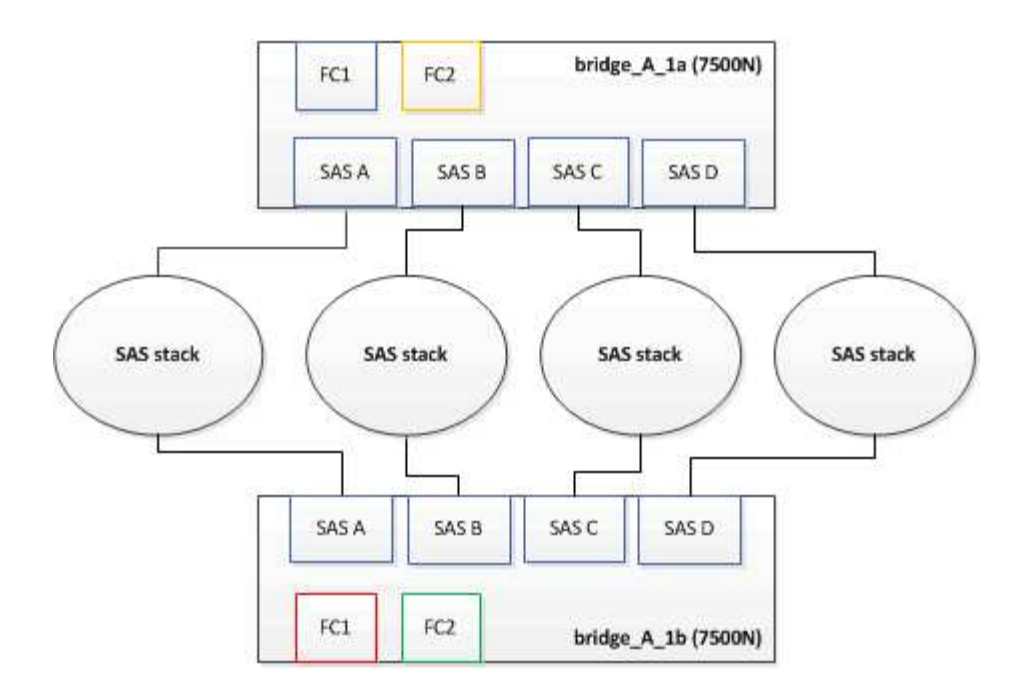

### **Actualización de la división en zonas al agregar puentes FibreBridge 7600N o 7500N a una configuración**

La división en zonas debe cambiarse cuando reemplace los puentes FibreBridge 6500N con puentes FibreBridge 7600N o 7500N y utilice ambos puertos FC en los puentes FibreBridge 7600N o 7500N. Los cambios necesarios dependen de si ejecuta una versión de ONTAP anterior a la 9.1 o 9.1 y posterior.

#### **Actualización de la división en zonas al agregar puentes FibreBridge 7500N a una configuración (anterior a ONTAP 9.1)**

La división en zonas debe cambiarse cuando reemplace los puentes FibreBridge 6500N con puentes FibreBridge 7500N y utilice ambos puertos FC en los puentes FibreBridge 7500N. Cada zona no puede tener más de cuatro puertos iniciadores. La división en zonas que utilice depende de si está ejecutando ONTAP antes de la versión 9.1 o 9.1 y posterior

#### **Acerca de esta tarea**

La división en zonas específica de esta tarea es para las versiones de ONTAP anteriores a la versión 9.1.

Los cambios en la división en zonas son necesarios para evitar problemas con ONTAP, que requiere que no más de cuatro puertos iniciadores FC puedan tener una ruta de acceso a un disco. Tras realizar la conexión en zonas para consolidar las bandejas, la división en zonas existente provocaría que ocho puertos FC puedan acceder a cada disco. Debe cambiar la división en zonas para reducir los puertos iniciadores de cada zona a cuatro.

El siguiente diagrama muestra la división en zonas en site\_A antes de los cambios:

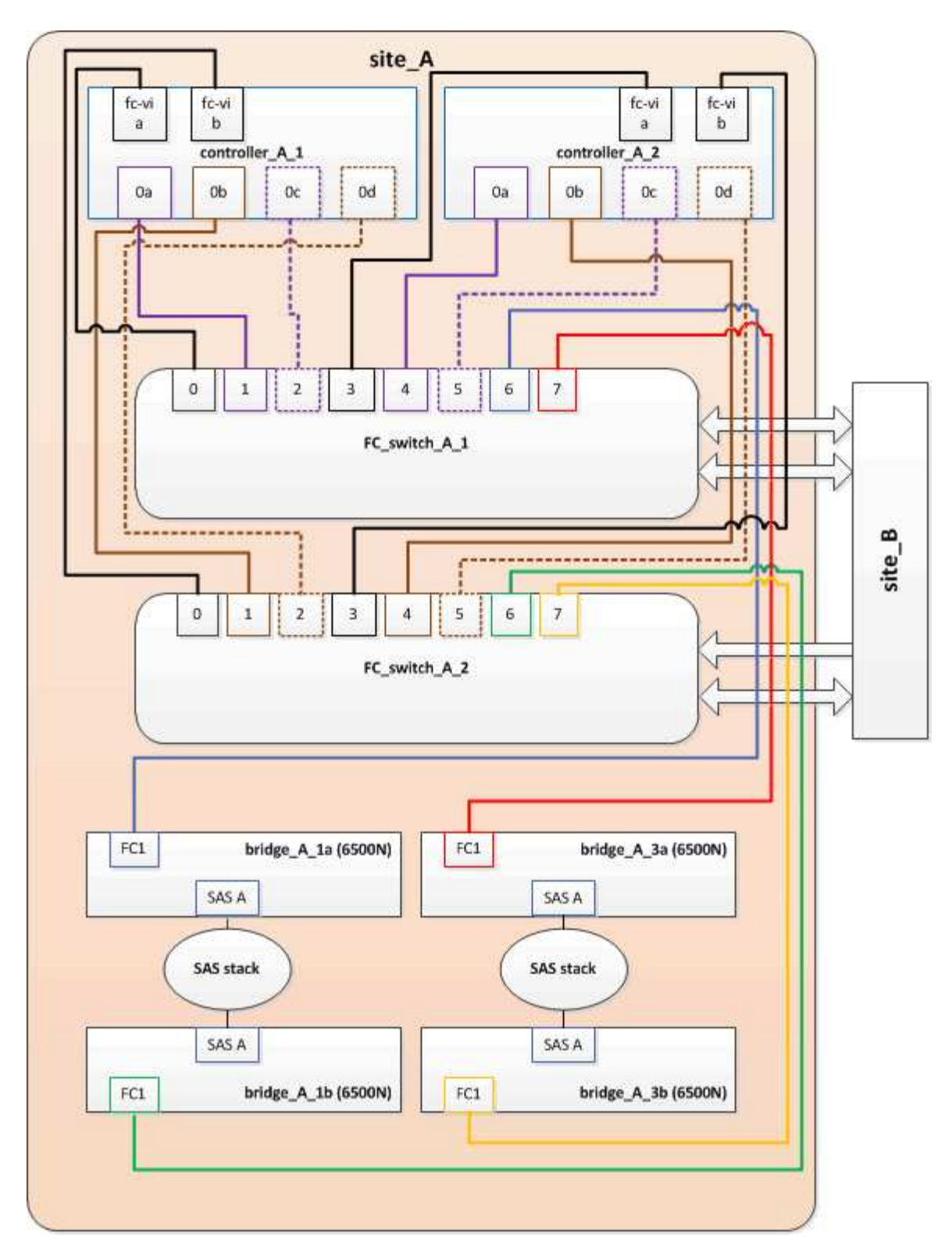

#### **Pasos**

1. Actualice las zonas de almacenamiento de los switches FC eliminando la mitad de los puertos iniciadores de cada zona existente y creando zonas nuevas para los puertos FC2 FibreBridge 7500N.

Las zonas para los nuevos puertos FC2 contendrán los puertos iniciadores que se han quitado de las zonas existentes. En los diagramas, estas zonas se muestran con líneas discontinuas.

Para obtener detalles acerca de los comandos de división en zonas, consulte las secciones del switch de FC de ["Instalación y configuración de MetroCluster estructural"](https://docs.netapp.com/es-es/ontap-metrocluster/install-fc/index.html) o. ["Instalación y configuración de](https://docs.netapp.com/es-es/ontap-metrocluster/install-stretch/concept_considerations_differences.html)

Los siguientes ejemplos muestran las zonas de almacenamiento y los puertos de cada zona antes y después de la consolidación. Los puertos se identifican por pares *domain, Port*.

- El dominio 5 está formado por el switch FC\_switch\_A\_1.
- El dominio 6 consta del switch FC\_switch\_A\_2.
- El dominio 7 está formado por el switch FC\_switch\_B\_1.
- El dominio 8 está formado por el switch FC\_switch\_B\_2.

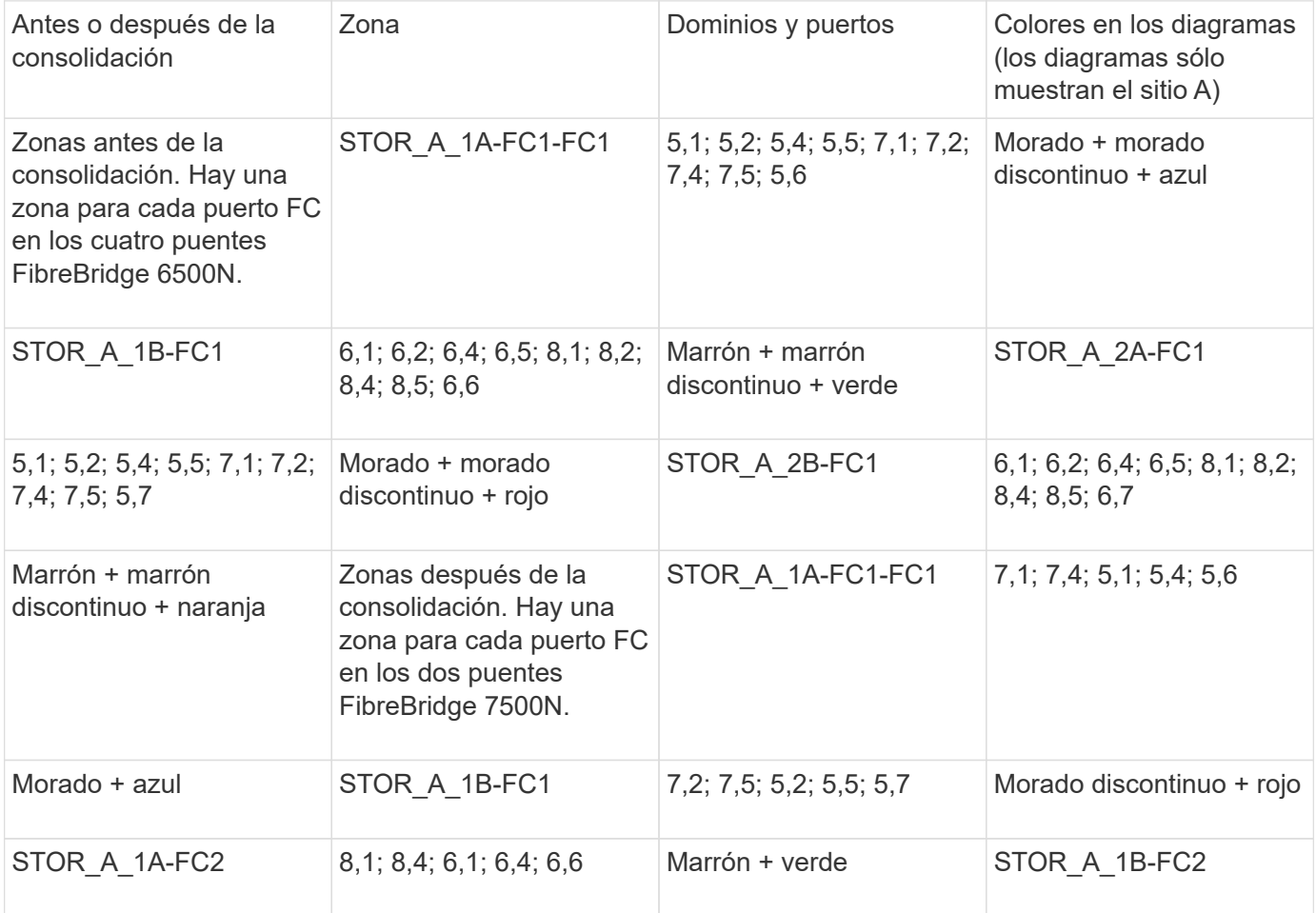

El siguiente diagrama muestra la división en zonas en site\_A después de la consolidación:

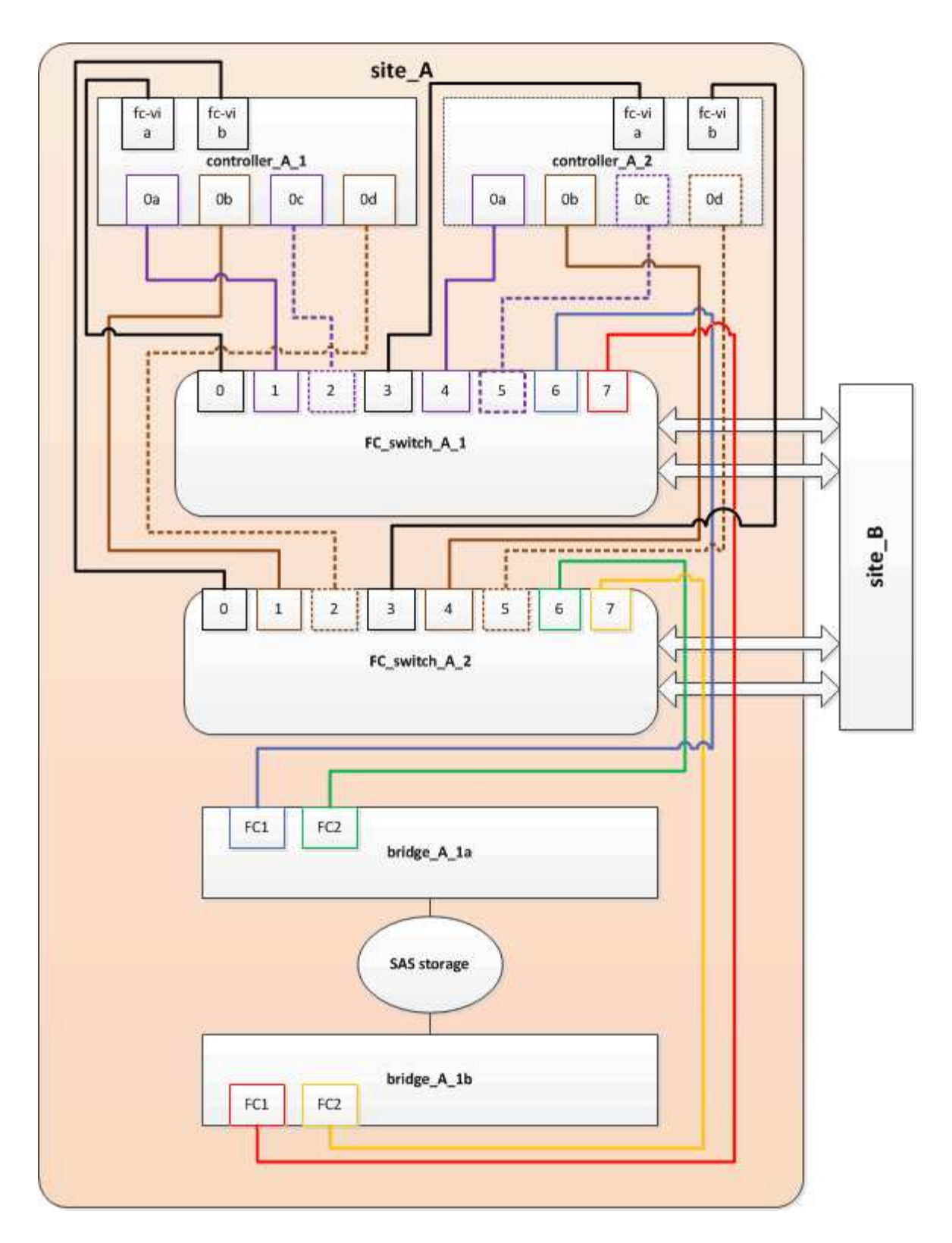

#### **Actualización de la división en zonas al agregar puentes FibreBridge 7600N o 7500N a una configuración (ONTAP 9.1 y posterior)**

La división en zonas debe cambiarse cuando reemplace los puentes FibreBridge 6500N con puentes FibreBridge 7600N o 7500N y utilice ambos puertos FC en los puentes FibreBridge 7600N o 7500N. Cada zona no puede tener más de cuatro puertos iniciadores.

#### **Acerca de esta tarea**

- Esta tarea se aplica a ONTAP 9.1 y versiones posteriores.
- Los puentes FibreBridge 7600N son compatibles con ONTAP 9.6 y versiones posteriores.
- La división en zonas específica de esta tarea es para ONTAP 9.1 y posterior.
- Los cambios en la división en zonas son necesarios para evitar problemas con ONTAP, que requiere que no más de cuatro puertos iniciadores FC puedan tener una ruta de acceso a un disco.

Tras realizar la conexión en zonas para consolidar las bandejas, la división en zonas existente provocaría que ocho puertos FC puedan acceder a cada disco. Debe cambiar la división en zonas para reducir los puertos iniciadores de cada zona a cuatro.

#### **Paso**

1. Actualice las zonas de almacenamiento de los switches FC eliminando la mitad de los puertos iniciadores de cada zona existente y creando zonas nuevas para los puertos FC2 FibreBridge 7600N o 7500N.

Las zonas para los nuevos puertos FC2 contendrán los puertos iniciadores que se han quitado de las zonas existentes.

Consulte la sección del switch FC de ["Instalación y configuración de MetroCluster estructural"](https://docs.netapp.com/es-es/ontap-metrocluster/install-fc/index.html) para obtener detalles acerca de los comandos de división en zonas.

# **Cableado del segundo puerto FC de puente cuando se agregan puentes FibreBridge 7600N o 7500N a una configuración**

Para proporcionar varios caminos a las pilas de almacenamiento, puede cablear el segundo puerto FC de cada puente FibreBridge 7600N o 7500N al añadir el puente FibreBridge 7600N o 7500N a su configuración.

#### **Antes de empezar**

La división en zonas debe haberse ajustado para proporcionar zonas para los segundos puertos FC.

#### **Pasos**

1. Conecte el puerto FC2 del puente superior al puerto correcto en FC\_switch\_A\_2.

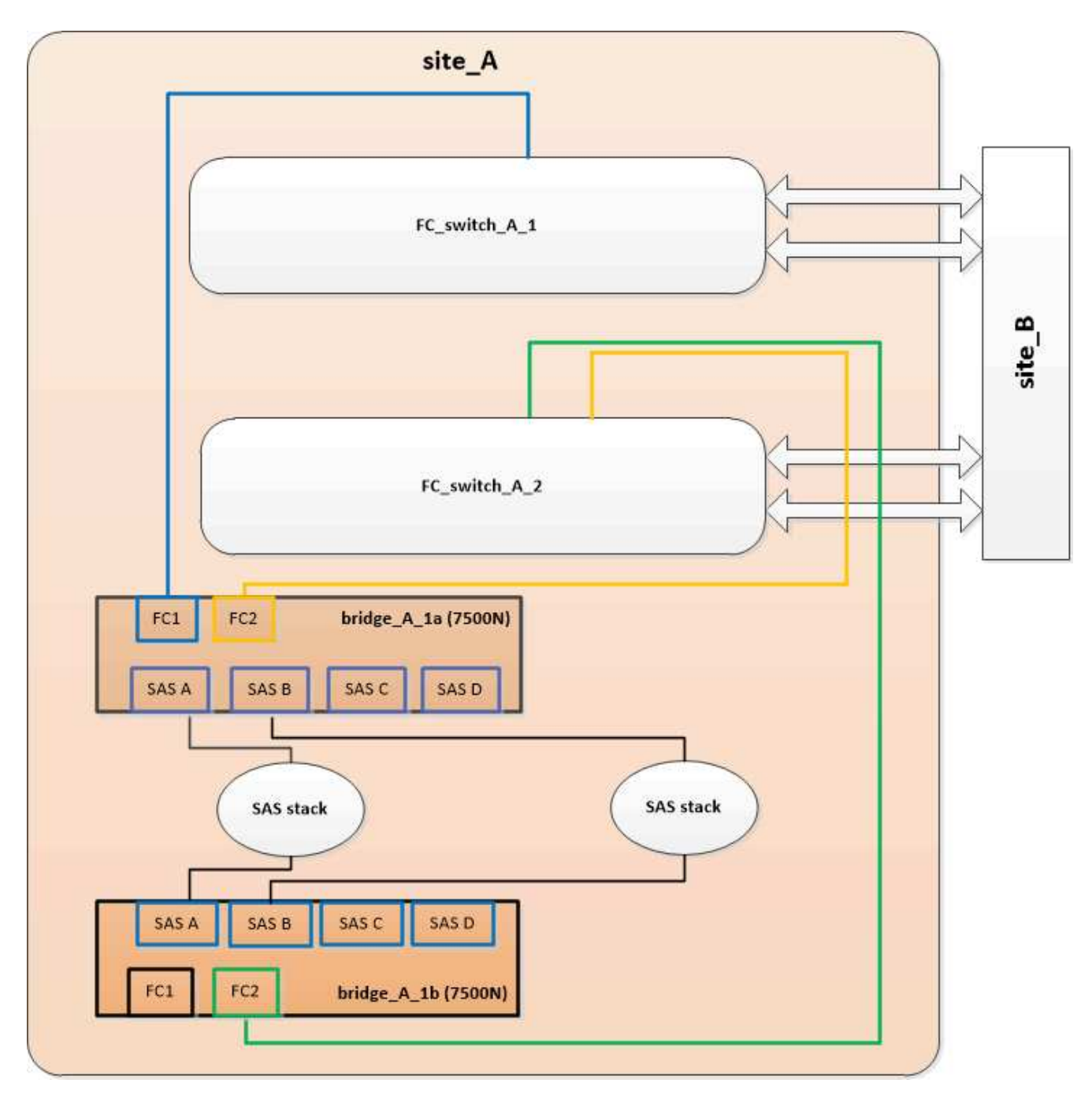

2. Conecte el puerto FC1 del puente inferior al puerto correcto en FC\_switch\_A\_1.

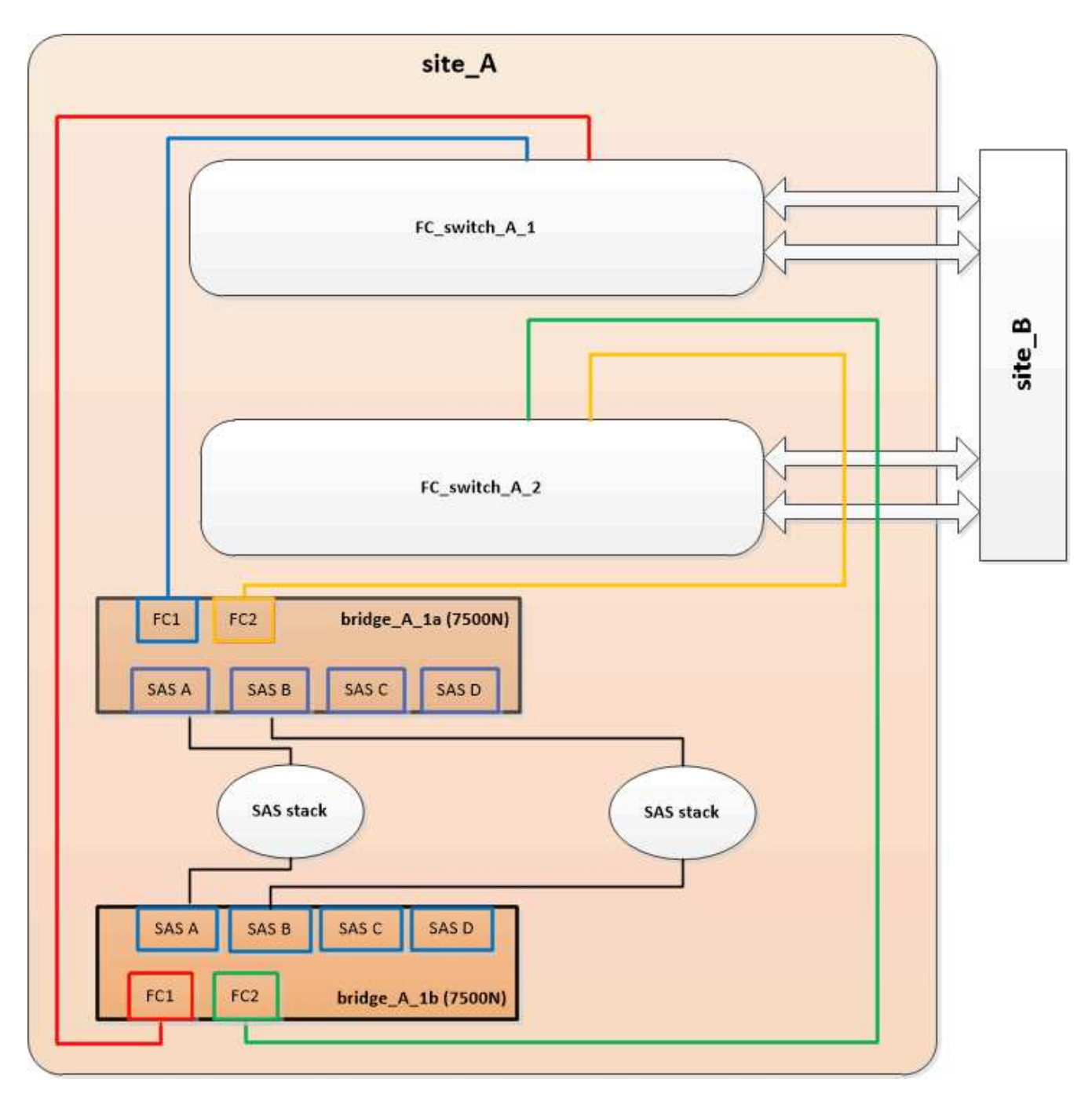

3. Confirmar la conectividad con los discos conectados en puente:

run local sysconfig -v

El resultado muestra los discos conectados a los puertos del iniciador en la controladora e identifica las bandejas conectadas a los puentes FC a SAS:

```
node_A_1> run local sysconfig -v
NetApp Release 9.3.2X18: Sun Dec 13 01:23:24 PST 2015
System ID: 0536872165 (node_A_1); partner ID: 0536872141 (node_B_1)
System Serial Number: 940001025465 (node_A_1)
System Rev: 70
System Storage Configuration: Multi-Path HA**<=== Configuration should
```

```
be multi-path HA**
.
.
.
slot 0: FC Host Adapter 0g (QLogic 8324 rev. 2, N-port, <UP>)**<===
Initiator port**
       Firmware rev: 7.5.0
       Flash rev: 0.0.0
         Host Port Id: 0x60100
         FC Node Name: 5:00a:098201:bae312
         FC Port Name: 5:00a:098201:bae312
       SFP Vendor: FINISAR CORP.
         SFP Part Number: FTLF8529P3BCVAN1
         SFP Serial Number: URQ0R1R
         SFP Capabilities: 4, 8 or 16 Gbit
         Link Data Rate: 16 Gbit
         Switch Port: brcd6505-fcs40:1
   **<List of disks visible to port\>**
          ID Vendor Model FW Size
       brcd6505-fcs40:12.126L1527 : NETAPP X302 HJUPI01TSSM NA04
847.5GB (1953525168 512B/sect)
         brcd6505-fcs40:12.126L1528 : NETAPP X302_HJUPI01TSSA NA02
847.5GB (1953525168 512B/sect)
  .
  .
  .
         **<List of FC-to-SAS bridges visible to port\>**
         FC-to-SAS Bridge:
         brcd6505-fcs40:12.126L0 : ATTO FibreBridge7500N A30H
FB7500N100104
         brcd6505-fcs42:13.126L0 : ATTO FibreBridge7500N A30H
FB7500N100104
  .
  .
  .
   **<List of storage shelves visible to port\>**
        brcd6505-fcs40:12.shelf6: DS4243 Firmware rev. IOM3 A: 0200
IOM3 B: 0200
         brcd6505-fcs40:12.shelf8: DS4243 Firmware rev. IOM3 A: 0200
IOM3 B: 0200
  .
  .
  .
```
# **Desactive los puertos SAS que no utilice en los puentes FC a SAS**

Después de realizar cambios de cableado en el puente, debe deshabilitar todos los puertos SAS que no se utilizan en los puentes FC-a SAS para evitar las alertas de supervisión de estado relacionadas con los puertos que no se utilizan.

#### **Pasos**

- 1. Deshabilite los puertos SAS que no se utilizan en el puente FC a SAS superior:
	- a. Inicie sesión en la CLI del puente.
	- b. Deshabilite los puertos que no se utilicen.

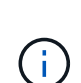

Si configuró un puente ATTO 7500N, todos los puertos SAS (A a a D) están habilitados de manera predeterminada y deben inhabilitar los puertos SAS que no se están usando:

SASPortDisable *sas port*

Si se utilizan los puertos SAS A y B, deben deshabilitarse los puertos SAS C y D. En el siguiente ejemplo, los puertos SAS C y D que no se utilizan están deshabilitados:

```
Ready. *
SASPortDisable C
SAS Port C has been disabled.
Ready. *
SASPortDisable D
SAS Port D has been disabled.
Ready. *
```
c. Guarde la configuración del puente: SaveConfiguration

El siguiente ejemplo muestra que los puertos SAS C y D se han deshabilitado. Tenga en cuenta que el asterisco ya no aparece, lo que indica que la configuración se ha guardado.

```
Ready. *
SaveConfiguration
Ready.
```
2. Repita el paso anterior en el puente inferior FC-a-SAS.

# <span id="page-60-0"></span>**Requisitos para utilizar otras interfaces para configurar y gestionar puentes FiberBridge**

Puede utilizar la combinación de un puerto serie, Telnet y FTP para administrar los puentes FiberBridge en lugar de las interfaces de administración recomendadas. El sistema debe cumplir los requisitos de la interfaz correspondiente antes de instalar los puentes.

Puede utilizar un puerto serie o Telnet para configurar el puente y el puerto de administración Ethernet 1 y para administrar el puente. Puede utilizar FTP para actualizar el firmware del puente.

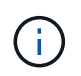

El *ATTO FiberBridge Installation and Operation Manual* de su puente de modelos contiene más información acerca de las interfaces de administración.

Puede acceder a este documento en el sitio web de ATTO usando el enlace proporcionado en la página ATTO Fiberbridge Description.

# **Puerto serie**

Al utilizar el puerto serie para configurar y administrar un puente, y para configurar el puerto de administración Ethernet 1, el sistema debe cumplir los siguientes requisitos:

• Un cable serie (que se conecta desde el puerto serie de puente a un puerto serie (COM) en el equipo que está utilizando para la instalación)

El puerto serie del puente es RJ-45 y tiene el mismo pin-out que los controladores.

• Un programa de emulación de terminal como Hyperterminal, TeraTerm o PuTTY para acceder a la consola

El programa de terminal debe ser capaz de registrar la salida de pantalla en un archivo.

# **Telnet**

Al utilizar Telnet para configurar y administrar un puente, el sistema debe cumplir los siguientes requisitos:

• Un cable serie (que se conecta desde el puerto serie de puente a un puerto serie (COM) en el equipo que está utilizando para la instalación)

El puerto serie del puente es RJ-45 y tiene el mismo pin-out que los controladores.

- (Recomendado) un nombre de usuario y una contraseña no predeterminados (para acceder al puente)
- Un programa de emulación de terminal como Hyperterminal, TeraTerm o PuTTY para acceder a la consola

El programa de terminal debe ser capaz de registrar la salida de pantalla en un archivo.

• Una dirección IP, máscara de subred e información de puerta de enlace para el puerto de administración Ethernet 1 en cada puente

# **FTP**

Al utilizar FTP para actualizar el firmware de puente, el sistema debe cumplir los siguientes requisitos:

- Un cable Ethernet estándar (que se conecta desde el puerto 1 de administración Ethernet puente a la red)
- (Recomendado) un nombre de usuario y una contraseña no predeterminados (para acceder al puente)

# <span id="page-61-0"></span>**Sustitución en caliente de un módulo de fuente de alimentación con fallos**

Cuando se produce un cambio en el estado de un módulo de fuente de alimentación al puente, puede extraer e instalar el módulo de fuente de alimentación.

Puede ver el cambio de estado de un módulo de fuente de alimentación a través de los LED del puente. También puede ver el estado de los módulos de fuente de alimentación a través de la GUI de ExpressNAV y la CLI de puente, a través del puerto serie o a través de Telnet.

- Este procedimiento es NDO (no disruptivo) y tarda aproximadamente 15 minutos en completarse.
- Necesita la contraseña de administrador y el acceso a un servidor FTP o SCP.

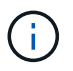

 $\left( \begin{array}{c} 1 \end{array} \right)$ 

El *ATTO FiberBridge Installation and Operation Manual* de su puente de modelos contiene más información acerca de las interfaces de administración.

Puede acceder a este y a otros contenidos del sitio web de ATTO usando el enlace proporcionado en la página Descripción de ATTO Fiberbridge.

# <span id="page-61-1"></span>**Gestión en banda de los puentes FC a SAS**

A partir de ONTAP 9.5 con puentes FibreBridge 7500N o 7600N, la gestión en banda de los puentes es compatible como alternativa a la gestión IP de los puentes. A partir de ONTAP 9.8, la gestión fuera de banda queda obsoleta.

### **Acerca de esta tarea**

A partir de ONTAP 9.8, el storage bridge el comando se sustituye por system bridge. Los siguientes pasos muestran el storage bridge Pero si ejecuta ONTAP 9.8 o una versión posterior, el system bridge el comando es preferido.

Cuando se utiliza la gestión en banda, los puentes se pueden gestionar y supervisar desde la CLI de ONTAP a través de la conexión FC al puente. No se requiere acceso físico al puente a través de los puertos Ethernet del puente, lo que reduce la vulnerabilidad de seguridad del puente.

La disponibilidad de la gestión en banda de los puentes depende de la versión de ONTAP:

- A partir de ONTAP 9.8, los puentes se gestionan a través de conexiones en banda por defecto y la gestión fuera de banda de los puentes a través de SNMP está obsoleta.
- ONTAP 9.5 a 9.7: Se admite la gestión en banda o la gestión SNMP fuera de banda.
- Antes de ONTAP 9.5, solo se admite la gestión SNMP fuera de banda.

Los comandos de la CLI puente se pueden emitir desde la interfaz ONTAP storage bridge run-cli -name *bridge-name* -command *bridge-command-name* En la interfaz de ONTAP.

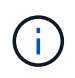

Se recomienda el uso de la gestión en banda con acceso IP desactivado para mejorar la seguridad limitando la conectividad física del puente.

#### **Información relacionada**

["Intercambio en caliente de un puente con un puente de reemplazo del mismo modelo"](#page-12-0)

["Intercambio en caliente de un FibreBridge 7500N con un puente 7600N"](#page-12-0)

["Intercambio en caliente de un puente FibreBridge 6500N con un puente FibreBridge 7600N o 7500N"](#page-12-0)

["Adición en caliente de una pila de bandejas de discos SAS y puentes"](https://docs.netapp.com/es-es/ontap-metrocluster/maintain/task_fb_hot_add_stack_of_shelves_and_bridges.html#hot-adding-a-stack-of-sas-disk-shelves-and-bridges)

# **Gestión de un puente FiberBridge de ONTAP**

A partir de ONTAP 9.5, puede utilizar la CLI de ONTAP para pasar los comandos de FibreBridge al puente y mostrar los resultados de esos comandos.

#### **Acerca de esta tarea**

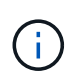

A partir de ONTAP 9.8, el storage bridge el comando se sustituye por system bridge. Los siguientes pasos muestran el storage bridge Pero si ejecuta ONTAP 9.8 o una versión posterior, el system bridge el comando es preferido.

#### **Pasos**

1. Ejecute el comando FiberBridge correspondiente dentro de storage bridge run-cli comando:

storage bridge run-cli -name *bridge-name* -command *"command-text"*

El siguiente comando ejecuta FiberBridge SASPortDisable Desde el símbolo del sistema de ONTAP para deshabilitar el puerto SAS b en el puente:

```
cluster_A::> storage bridge run-cli -name "SASPortDisable b"
SAS Port B has been disabled.
Ready
cluster A::>
```
# <span id="page-62-0"></span>**Asegurar o desfijar el puente FiberBridge**

Para deshabilitar fácilmente los protocolos Ethernet potencialmente no seguros en un puente, comenzando con ONTAP 9.5 puede proteger el puente. De esta forma se desactivan los puertos Ethernet del puente. También puede volver a habilitar el acceso Ethernet.

- Al fijar el puente se desactivan los protocolos y servicios de telnet y otros puertos IP (FTP, ExpressNAV, ICMP o navegación rápida) en el puente.
- Este procedimiento usa la administración fuera de banda mediante el indicador ONTAP, que está disponible a partir de ONTAP 9.5.

Puede emitir los comandos desde la CLI de bridge si no utiliza la gestión fuera de banda.

- La **unsecurebridge** El comando se puede utilizar para volver a habilitar los puertos Ethernet.
- En ONTAP 9.7 y versiones anteriores, ejecute el **securebridge** El comando del ATTO FiberBridge podría no actualizar correctamente el estado del puente en el clúster asociado. Si esto ocurre, ejecute el **securebridge** del clúster de partners.

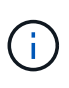

A partir de ONTAP 9.8, el **storage bridge** el comando se sustituye por **system bridge**. Los siguientes pasos muestran el **storage bridge** Pero si ejecuta ONTAP 9.8 o una versión posterior, el **system bridge** el comando es preferido.

#### **Pasos**

1. Desde el símbolo del sistema de ONTAP del clúster que contiene el puente, asegure el puente o desasegure.

El siguiente comando asegura bridge\_A\_1:

```
cluster_A> storage bridge run-cli -bridge bridge_A_1 -command
securebridge
```
El siguiente comando desasegura bridge\_A\_1:

```
cluster_A> storage bridge run-cli -bridge bridge_A_1 -command
unsecurebridge
```
2. En el símbolo del sistema ONTAP del clúster que contiene el puente, guarde la configuración de puente:

#### **storage bridge run-cli -bridge** *bridge-name* **-command saveconfiguration**

El siguiente comando asegura bridge\_A\_1:

```
cluster_A> storage bridge run-cli -bridge bridge_A_1 -command
saveconfiguration
```
3. Desde el símbolo del sistema de ONTAP del clúster que contiene el puente, reinicie el firmware del puente:

**storage bridge run-cli -bridge** *bridge-name* **-command firmwarerestart**

El siguiente comando asegura bridge\_A\_1:

```
cluster_A> storage bridge run-cli -bridge bridge_A_1 -command
firmwarerestart
```
#### **Información de copyright**

Copyright © 2024 NetApp, Inc. Todos los derechos reservados. Imprimido en EE. UU. No se puede reproducir este documento protegido por copyright ni parte del mismo de ninguna forma ni por ningún medio (gráfico, electrónico o mecánico, incluidas fotocopias, grabaciones o almacenamiento en un sistema de recuperación electrónico) sin la autorización previa y por escrito del propietario del copyright.

El software derivado del material de NetApp con copyright está sujeto a la siguiente licencia y exención de responsabilidad:

ESTE SOFTWARE LO PROPORCIONA NETAPP «TAL CUAL» Y SIN NINGUNA GARANTÍA EXPRESA O IMPLÍCITA, INCLUYENDO, SIN LIMITAR, LAS GARANTÍAS IMPLÍCITAS DE COMERCIALIZACIÓN O IDONEIDAD PARA UN FIN CONCRETO, CUYA RESPONSABILIDAD QUEDA EXIMIDA POR EL PRESENTE DOCUMENTO. EN NINGÚN CASO NETAPP SERÁ RESPONSABLE DE NINGÚN DAÑO DIRECTO, INDIRECTO, ESPECIAL, EJEMPLAR O RESULTANTE (INCLUYENDO, ENTRE OTROS, LA OBTENCIÓN DE BIENES O SERVICIOS SUSTITUTIVOS, PÉRDIDA DE USO, DE DATOS O DE BENEFICIOS, O INTERRUPCIÓN DE LA ACTIVIDAD EMPRESARIAL) CUALQUIERA SEA EL MODO EN EL QUE SE PRODUJERON Y LA TEORÍA DE RESPONSABILIDAD QUE SE APLIQUE, YA SEA EN CONTRATO, RESPONSABILIDAD OBJETIVA O AGRAVIO (INCLUIDA LA NEGLIGENCIA U OTRO TIPO), QUE SURJAN DE ALGÚN MODO DEL USO DE ESTE SOFTWARE, INCLUSO SI HUBIEREN SIDO ADVERTIDOS DE LA POSIBILIDAD DE TALES DAÑOS.

NetApp se reserva el derecho de modificar cualquiera de los productos aquí descritos en cualquier momento y sin aviso previo. NetApp no asume ningún tipo de responsabilidad que surja del uso de los productos aquí descritos, excepto aquello expresamente acordado por escrito por parte de NetApp. El uso o adquisición de este producto no lleva implícita ninguna licencia con derechos de patente, de marcas comerciales o cualquier otro derecho de propiedad intelectual de NetApp.

Es posible que el producto que se describe en este manual esté protegido por una o más patentes de EE. UU., patentes extranjeras o solicitudes pendientes.

LEYENDA DE DERECHOS LIMITADOS: el uso, la copia o la divulgación por parte del gobierno están sujetos a las restricciones establecidas en el subpárrafo (b)(3) de los derechos de datos técnicos y productos no comerciales de DFARS 252.227-7013 (FEB de 2014) y FAR 52.227-19 (DIC de 2007).

Los datos aquí contenidos pertenecen a un producto comercial o servicio comercial (como se define en FAR 2.101) y son propiedad de NetApp, Inc. Todos los datos técnicos y el software informático de NetApp que se proporcionan en este Acuerdo tienen una naturaleza comercial y se han desarrollado exclusivamente con fondos privados. El Gobierno de EE. UU. tiene una licencia limitada, irrevocable, no exclusiva, no transferible, no sublicenciable y de alcance mundial para utilizar los Datos en relación con el contrato del Gobierno de los Estados Unidos bajo el cual se proporcionaron los Datos. Excepto que aquí se disponga lo contrario, los Datos no se pueden utilizar, desvelar, reproducir, modificar, interpretar o mostrar sin la previa aprobación por escrito de NetApp, Inc. Los derechos de licencia del Gobierno de los Estados Unidos de América y su Departamento de Defensa se limitan a los derechos identificados en la cláusula 252.227-7015(b) de la sección DFARS (FEB de 2014).

#### **Información de la marca comercial**

NETAPP, el logotipo de NETAPP y las marcas que constan en <http://www.netapp.com/TM>son marcas comerciales de NetApp, Inc. El resto de nombres de empresa y de producto pueden ser marcas comerciales de sus respectivos propietarios.